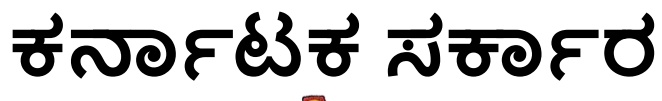

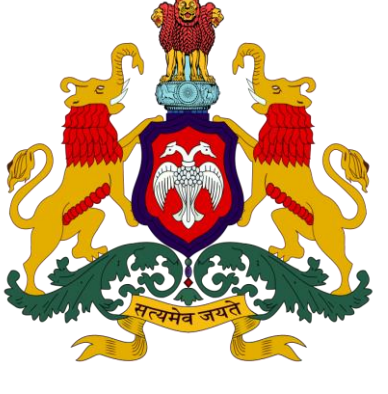

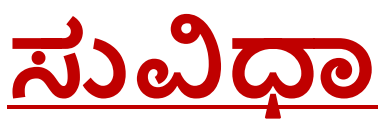

# **ರ್ನಗರೀಕ ಬಳಕೆದಾರರ ಕೈಪಿಡಿ**

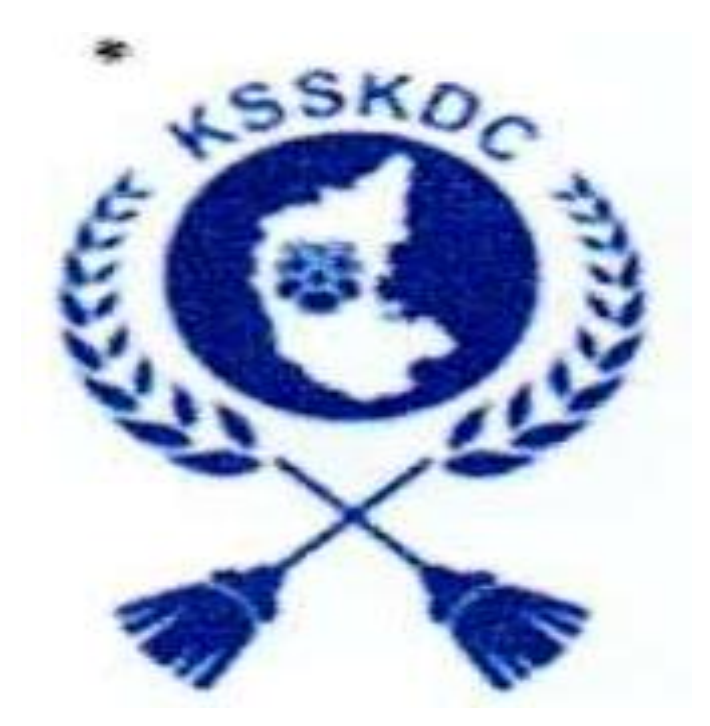

# **ಕರ್ನಾಟಕ ರಾಜ್ಯ ಸಫಾಯಿ ಕರ್ಾಚಾರ ಅಭಿವೃದ್ಧಿ ನಿಗರ್**

#### **1. ಸಾಮಾನ್ಯ ಮಾಹಿತಿ:**

#### **1.1. ಅವಲೀಕನ್:**

ಜನರು ಅರ್ಹವಾಗಿರುವ ಯೋಜನೆಗಳನ್ನು ಅಂಗೀಕರಿಸಿ ಗುರುತಿಸಲು ಮತ್ತು ತಂತ್ರಾಂಶದ ವೇದಿಕೆಯಿಂದ ನೇರವಾಗಿ ಅರ್ಜಿ ಸಲ್ಲಸಲು ಸಹಾಯ ಮಾಡಲು ಸುವಿಧಾವನ್ನು ಪರಿಚಯಿಸಲಾಗಿದೆ. ತಂತ್ರಾಂಶ ಫಲಾನುಭವಿಯನ್ನು ಸರಳ ಪ್ರಶ್ನೆಗಳನ್ನು ಕೇಳಬೇಕು ಮತ್ತು ಅದನ್ನು ಕಟ್ಟುನಿಟ್ಟಾಗಿ ತಿಳಿದುಕೊಳ್ಳಬೇಕು. ಸ್ಯೀಕರಿಸಿದ ಪ್ರತಿಕ್ರಿಯೆಗಳ ಆಧಾರದ ಮೇಲೆ ಒಬ್ಬ ವ್ಯಕ್ತಿಯು ಅರ್ಹರಾಗಿರಬ್ಹುದಾದ ಯೋಜನೆಗಳ ಪಟ್ಟು ಯನ್ನು ನಿೋಡಲಾಗಿದೆ. ಇದು ಸಂಬಂಧಿತ ಯೋಜನೆಗಳಿಗೆ ಅರ್ಜಿ ಸಲ್ಲಿಸುವ ಮಾಹಿತಿಯನ್ನು ಸಹ ತೋರಿಸುತ್ತದೆ. ಅದರ ಜೊತೆಗೆ, ಬಳಕೆದಾರರು ಪಿಂಚಣಿ, ವಸತಿ, ಕೃಷಿ, ಶಿಕ್ಷಣ, ಉದ್ಯೋಗ ಇತ್ಯಾದಿ ಸಹಾಯಕ್ಕಾಗಿ ಹುಡುಕುತ್ತಿರುವ ನಿರ್ದಿಷ್ಟ ವರ್ಗವನ್ನು ಆಯ್ಕೆ ಮಾಡುವ ಮೂಲ್ಕ ಯೋಜನೆಗಳನ್ನು ಅಂತರ್ಜಹಲ್ ಶೋಧ ಮಾಡಬ್ಹುದು.

#### **1.2. ಕೈಪಿಡಿಯ ಉದ್ದ ೀಶ:**

ಬಳಕೆದಾರರ ಕೈಪಿಡಿಯು ಬಳಕೆದಾರರಿಗೆ ಪ್ಲಾಟ್ಫಾರ್ಮ್ನ ಪೂರ್ಣ ಬಳಕೆಗಾಗಿ ಎಲ್ಲಾ ಅಗತ್ಯ ಮಾಹಿತಿಯನ್ನು ಒಳಗೊಂಡಿದೆ. ಕೈಪಿಡಿಯಲ್ಲಿ ತಂತ್ರಾಂಶ ಕಾರ್ಯಗಳು, ಸಾಮಥ್ರ್ಯಗಳ ಅವಲೋಕನ ಮತ್ತು ಹಂತ ಹಂತವಾಗಿ ತಂತ್ರಾಂಶ ಪ್ರವೇಶ ಮತ್ತು ಬಳಕೆಯ ಕಾರ್ಯವಿಧಾನಗಳನ್ನು ಒಳಗೊಂಡಿದೆ.

#### **1.3. ಕೈಪಿಡಿಯ ಸಂಘಟನೆ:**

ಬಳಕೆದಾರರ ಕೈಪಿಡಿ ಈ ಕೆಳಗಿನ ವಿಭಾಗಗಳನ್ನು ಒಳಗೊಂಡಿದೆ.

- ಸಾಮಾನ್ಯ ಮಾಹಿತಿ ವಿಭಾಗವು ಸುವಿಧದ ಅವಲೋಕನವನ್ನು ನೀಡುತ್ತದೆ ಮತ್ತು ಈ ಕೈಪಿಡಿಯಲ್ಲಿ ವಿವರಿಸಿರುವ ವಿವಿಧ ವಿಭಾಗಗಳನ್ನು ವಿವರಿಸುತ್ತದೆ.
- ಉತ್ಸನ್ನ ಸಾರಾಂಶ ವಿಭಾಗವು ವೇದಿಕೆಯ ಸಾಮಾನ್ಯ ಅವಲೋಕನವನ್ನು ಒದಗಿಸುತ್ತದೆ. ತಂತ್ರಾಂಶ ವೆಬ್ ಸೈಟ್ ಲಿಂಕ್ ಅನ್ನು ಸಾರಾಂಶ ವಿವರಿಸುತ್ತದೆ.
- ಪ್ರಾರಂಭಿಸುವ ವಿಭಾಗವು ಸುವಿಧಾವನ್ನು ಹೇಗೆ ಪ್ರವೇಶಿಸುವುದು ಎಂಬುವುದನ್ನು ವಿವರಿಸುತ್ತದೆ.
- ತಂತ್ರಾಂಶ ವಿಭಾಗವನ್ನು ಬಳಸುವುದು ವಿವಿಧ ತಂತ್ರಾಂಶ ಕಾರ್ಯಗಳ ವಿವರವಾದ ವಿವರಣೆಯನ್ನು ಒದಗಿಸುತ್ತದೆ.

#### **2. ಸಾರಾಾಂಶ:**

ಸುವಿಧಾ ಎನ್ನುವುದು ಪರಿಣಮಾಕಾರಿಯಾಗಿ ನಾಗರೀಕರು ರಾಜ್ಯದ ವಿವಿಧ ಇಲಾಖೆಗಳಿಂದ ಜಾರಿಗೊಳಿಸಲಾದ ಸರ್ಕಾರಿ ಯೋಜನೆಗಳನ್ನು ಅನ್ವೇಷಿಸಲು ಮತ್ತು ಅರ್ಜಿ ಸಲ್ಲಿಸಲು ಅನುಕೂಲ ಮಾಡಿಕೊಡುವುದಲ್ಲದೆ, ನಾಗರೀಕರು ಸಲ್ಲಿಸಿದ ಅರ್ಜಿಗಳನ್ನು ಪ್ರಕ್ರಿಯೆಗೊಳಿಸುವ ಹಾಗೂ ಎಲೆಕ್ಟ್ರಾನಿಕ್ ಮಾಧ್ಯಮವನ್ನು ಒದಗಿಸುವ ಮೂಲಕ ಸರ್ಕಾರಿ ಇಲಾಖೆಗಳೊಳಗೆ ಡಿಜಿಟಲ್ ರೂಪಾಂತರವನ್ನು ಸಕ್ರಿಯಗೊಳಿಸುತ್ತದೆ.

#### **ಸುವಿಧಾ ತಂತ್ರ ಾಂಶ ಈ ಕೆಳಗಿನ್ 2 ಸಂಪಕಾಗಳನ್ನು (Interface) ಹಾಂದ್ಧದ್.**

- ನಾಗರೀಕ ಸಂಪರ್ಕ
- ಸರ್ಕಾರಿ ಬಳಕೆದಾರರ ಸಂಪರ್ಕ

# <u>ಸುವಿಧಾ ತಂತ್ರಾಂಶದಡಿ ನಿಗಮದಿಂದ ಅನುಷ್ಠಾನಗೊಳಿಸುತ್ತಿರುವ</u> <u>ಯೋಜನೆಗಳಿಗೆ ಸಂಬಂಧಿಸಿದಂತೆ ಅರ್ಜಿಯನ್ನು ಸಲ್ಲಿಸುವ ವಿಧಾನದ</u> **ಕುರತು ಮಾಹಿತಿ:**

ಫಲಾಪೇಕ್ನಿಗಳು ಸುವಿಧಾ ತಂತ್ರಾಂಶದಡಿ ನಿಗಮದ ಯೋಜನೆಗಳನ್ನು ನಿರ್ದಿಷ್ಠವಾಗಿ ಆಯ್ಕೆ ಮಾಡುವ ವಿಧಾನ:

ಫಲಾಪೇಕ್ತಿಗಳು ಸುವಿಧಾ ತಂತ್ರಾಂಶದಡಿ ನಿಗಮದ ಯೋಜನೆಗಳನ್ನು 03 ರೀತಿಯಲ್ಲಿ ಶೋಧ ಮಾಡಬ್ಹುದು.

- ಸರ್ಚ್-ಬಾರ್ನಲ್ಲಿ ನಿರ್ದಿಷ್ಠ ಪದವನ್ನು ನಮೂದಿಸುವ ಮೂಲಕ ನಿರ್ದಿಷ್ಠ ಯೋಜನೆಯನ್ನು ಹುಡುಕಬ್ಹುದು.
- ಸರ್ಚ್-ಬಾರ್ನಲ್ಲಿ ಯೋಜನೆಯ ಪ್ರಮುಖ ಪದವನ್ನು ನಮೂದಿಸುವ ಮೂಲಕ ಹುಡುಕಬ್ಹುದು.
- ಸರ್ಚ್-ಬಾರ್ನಲಿ ಯೋಜನೆಯ ಹೆಸರು ನಮೂದಿಸುವ ಮೂಲಕ ಹುಡುಕಬ್ಹುದು.

ಮೊದಲ್ಲಗೆ **ಸುವಿಧಾ ತಂತ್ರ ಾಂಶದ ಈ ಲ್ಲಾಂಕನ್ನು [https://suvidha.karnataka.gov.in](https://suvidha.karnataka.gov.in/) ಉಪಯೀಗಿಸಿಕಾಂಡು ಅರ್ಜಾಗಳನ್ನು ಸಲ್ಲಿ ಸುವುದು.**

# **1.ಭಾಷೆಯನ್ನು ಆಯ್ಕೆ ಮಾಡುವ ವಿಧಾನ್:**

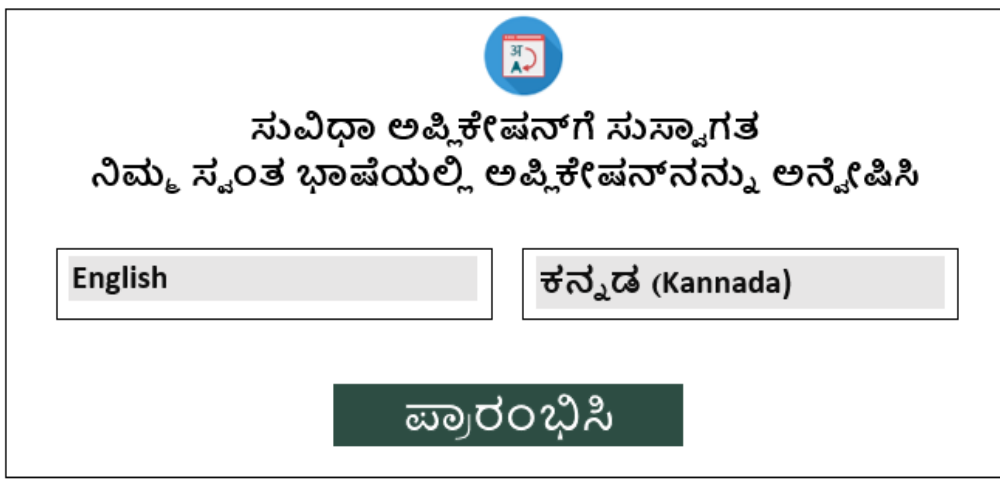

ಮೇಲ್ಕಂಡ ಆಯ್ಕೆಗಳಲ್ಲಿ ನೀವು ಯಾವ ಭಾಷೆಯನ್ನಾದರೂ ಸಹ ಆಯ್ಕೆ ಮಾಡಿಕೊಂಡು ಅರ್ಜಿಯನ್ನು ಸಲ್ಲಿಸಬಹುದು.

# **2. ನಿರ್ಮ ಸವ ಾಂತ ರ್ಜಲ್ಲಿ ಯನ್ನು ಆಯ್ಕೆ ಮಾಡುವ ವಿಧಾನ್:**

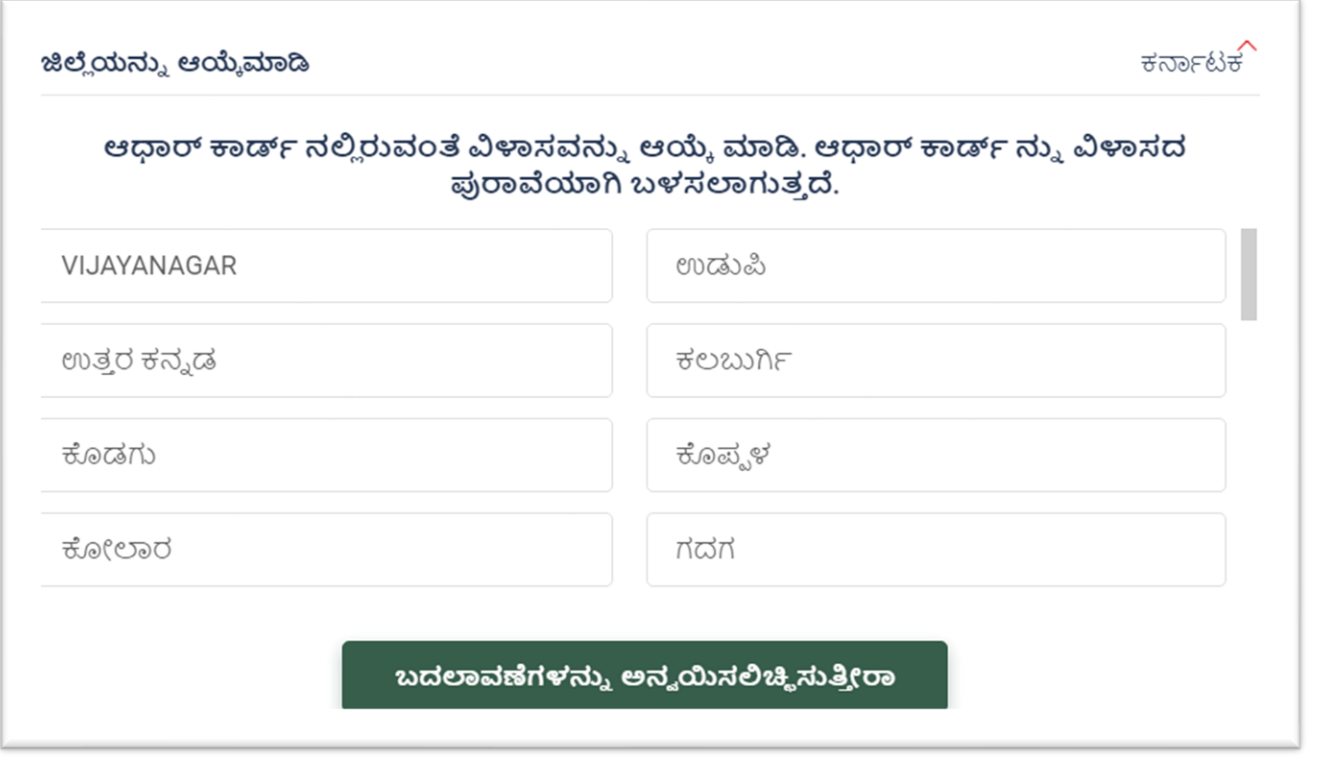

ಮೇಲ್ಕಂಡ ಆಯ್ಕೆಗಳಲ್ಲಿ ನಿಮ್ಮ ಆಧಾರ್ ಕಾರ್ಡ್ನಲ್ಲಿರುವಂತೆ ಸ್ವಂತ ಜಿಲ್ಲೆಯನ್ನು ಆಯ್ಕೆ ಮಾಡಿಕೊಳ್ಳಬೇಕು. **3. ನಿರ್ಮ ಪ್ರರ ಫೈಲ್ ರಚಿಸುವ ರ್ತುಿ ಉಳಿಸುವ ವಿಧಾನ್:**

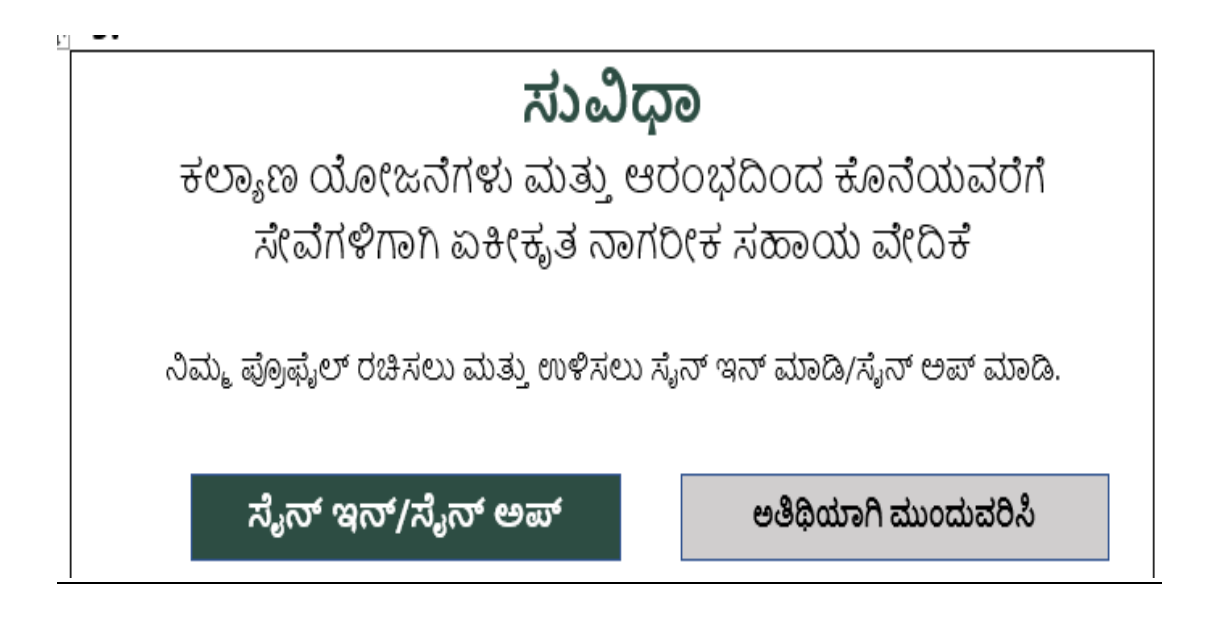

ಮೇಲ್ಕಂಡ ಆಯ್ಕೆಗಳಲ್ಲಿ ಅತಿಥಿಯಾಗಿ ಮತ್ತು ಸೈನ್ ಇನ್ ಮಾಡಿ/ ಸೈನ್ ಅಪ್ ಮಾಡಿಕೊಂಡು ಅರ್ಜಹಯನ್ನು ಮುಂದುವರೆಸಬೇಕು.

# **4. ನಿರ್ಮ ಲ್ಲಾಂಗವನ್ನು ಆಯ್ಕೆ ಮಾಡಿಕಳ್ಳು ವ ವಿಧಾನ್:**

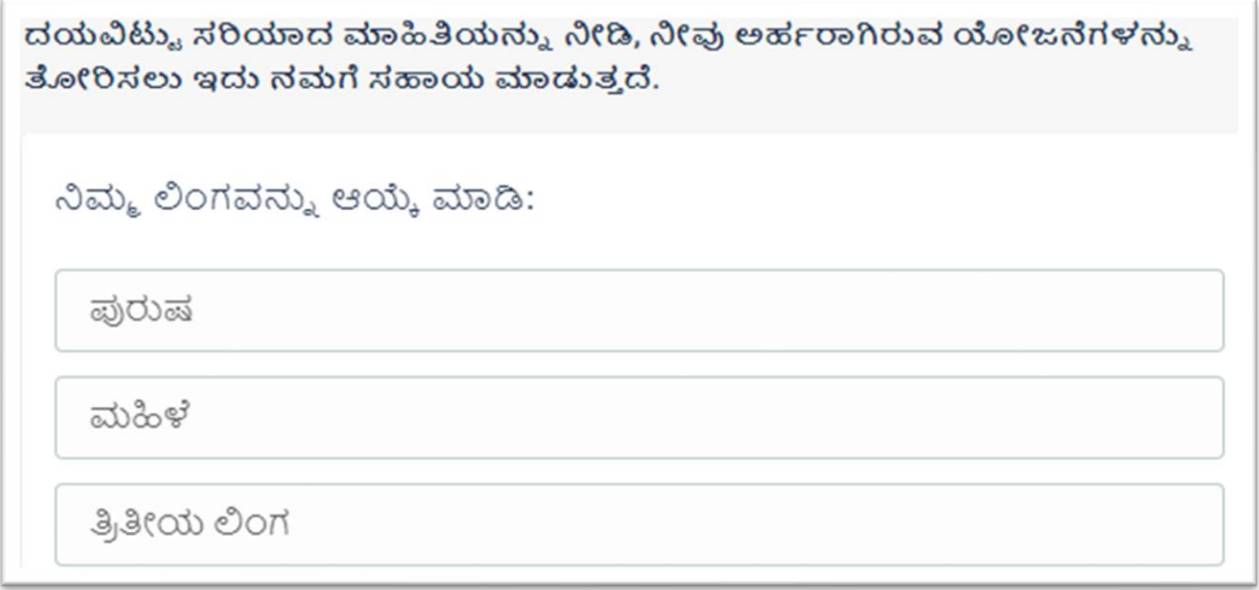

ಮೇಲ್ಕಂಡ ಆಯ್ಕೆಗಳಲ್ಲಿ ನಿಮ್ಮ ಲಿಂಗವನ್ನು ಆಯ್ಕೆ ಮಾಡಿಕೊಳ್ಳಬೇಕು.

### <u>5. ನಿಮ್ಮ ವಯಸ್ಸಿನ ಗುಂಪನ್ನು ಆಯ್ಕೆ ಮಾಡಿಕೊಳ್ಳುವ ವಿಧಾನ:</u>

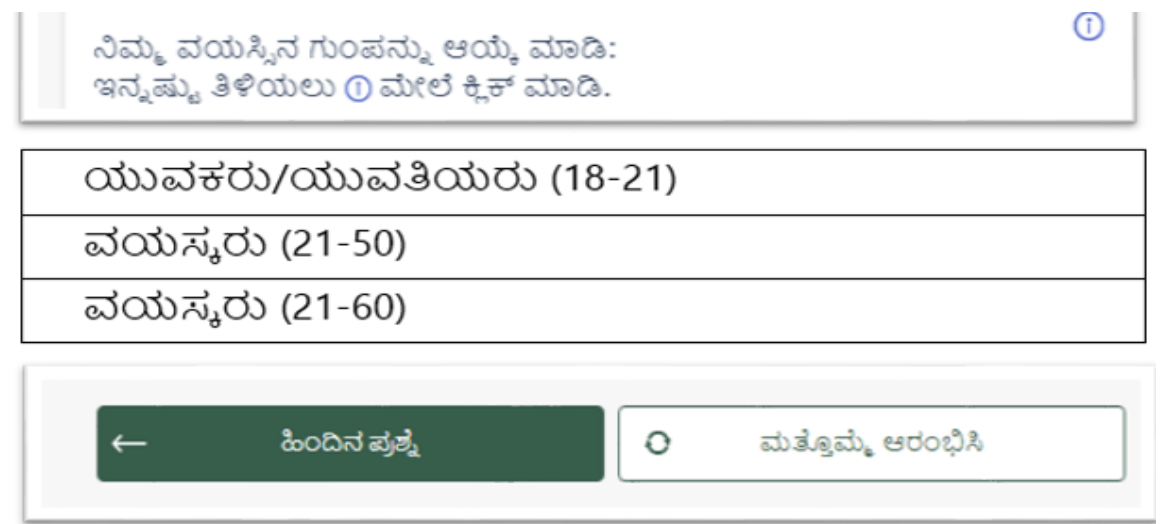

ಮೇಲ್ಕಂಡ ಆಯ್ಕೆಗಳಲ್ಲಿ ಅರ್ಜಿ ಸಲ್ಲಿಸುವಾಗ ತಮ್ಮ ವಯೋಮಿತಿಯನ್ನು ಆಯ್ಕೆ ಮಾಡಿಕೊಳ್ಳಬೇಕು.

### **6. ನಿರ್ಮ ಜಾತಿಯನ್ನು ಆಯ್ಕೆ ಮಾಡಿಕಳ್ಳು ವ ವಿಧಾನ್:**

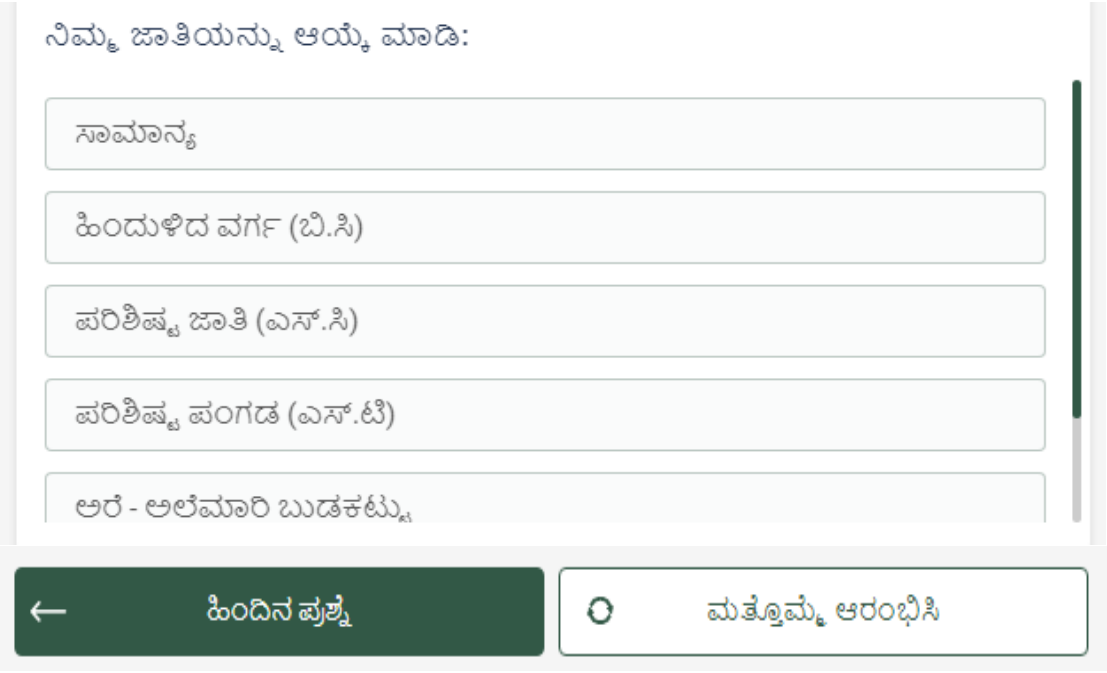

ಮೇಲ್ಕಂಡ ಆಯ್ಕೆಗಳಲ್ಲಿ ನೀವು ಯಾವ ಜಾತಿಗೆ ಸೇರುತ್ತೀರಿ ಎಂಬುದನ್ನು ಆಯ್ಕೆ ಮಾಡಿಕೊಳ್ಳಬೇಕು.

# <u>7. ನಿಮ್ಮ ಧರ್ಮವನ್ನು ಆಯ್ಕೆ ಮಾಡಿಕೊಳ್ಳುವ ವಿಧಾನ:</u>

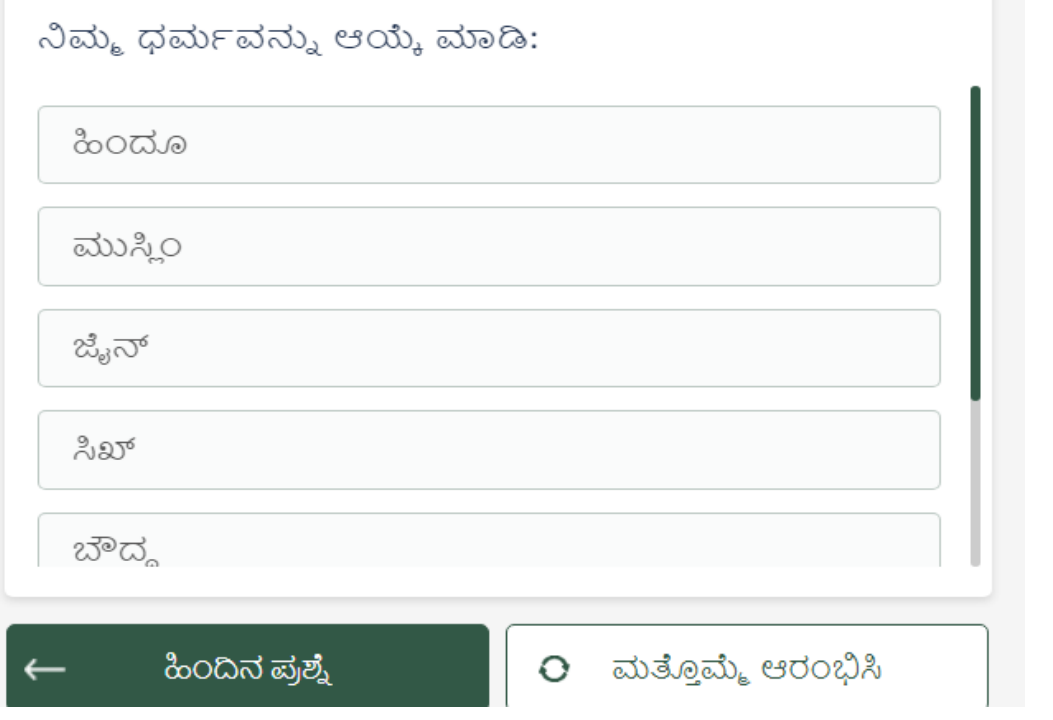

ಮೇಲ್ಕಂಡ ಆಯ್ಕೆಗಳಲ್ಲಿ ನೀವು ಯಾವ ಧರ್ಮಕ್ಕೆ ಒಳಪಡುತ್ತೀರಿ ಎಂಬುದನ್ನು ಆಯ್ಕೆ ಮಾಡಿಕೊಳ್ಳಬೇಕು.

### **8. ನಿೀವು ಅಾಂಗವಿಕಲರಾ / ಇಲಿ ವೇ ಎಾಂಬುದನ್ನು ಆಯ್ಕೆ**  <u>ಮಾಡಿಕೊಳ್ಳುವ ವಿಧಾನ:</u>

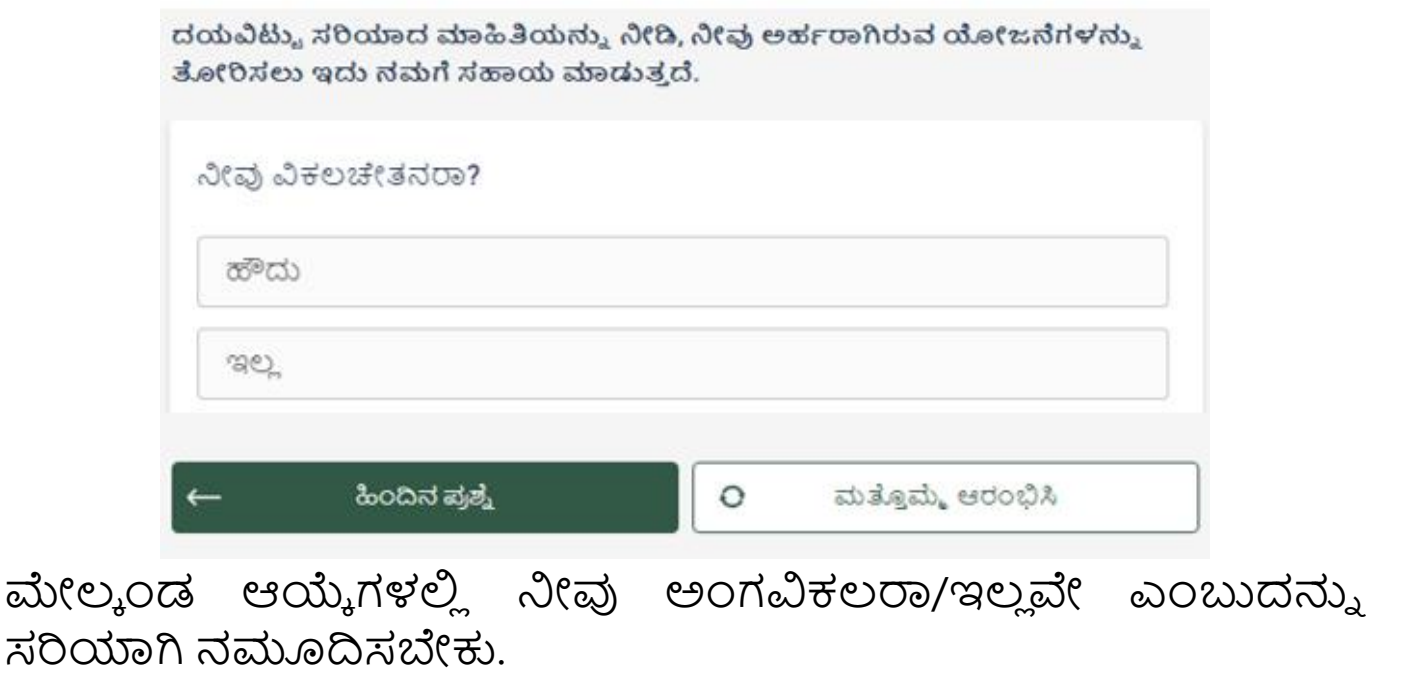

### <u>9. ನಿಮ್ಮ ಶೈಕ್ಷಣಿಕ ಅರ್ಹತೆಯನ್ನು ಆಯ್ಕೆ ಮಾಡಿಕೊಳ್ಳುವ ವಿಧಾನ:</u>

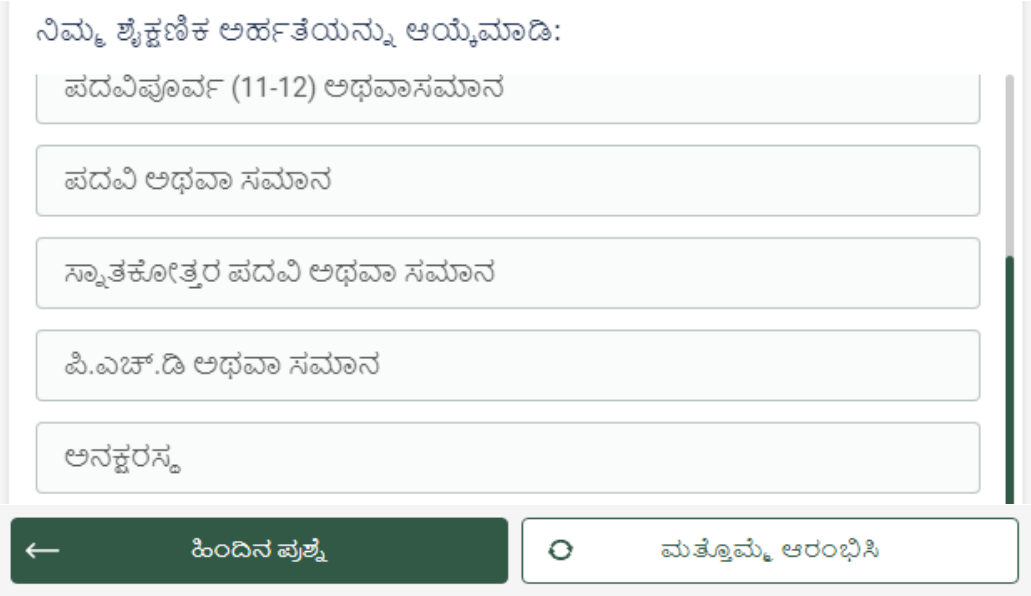

ಮೇಲ್ಕಂಡ ಆಯ್ಕೆಗಳಲ್ಲಿ ಅರ್ಜಿ ಸಲ್ಲಿಸುವಾಗ ತಮ್ಮ ಶೈಕ್ಷಣಿಕ ಅರ್ಹತೆಯನ್ನು ಆಯ್ಕೆ ಮಾಡಿಕೊಳ್ಳಬೇಕು.

### **10. ನಿರ್ಮ ಆರ್ಥಾಕ ಸಿಿ ತಿಯನ್ನು ಆಯ್ಕೆ ಮಾಡುವ ವಿಧಾನ್:**

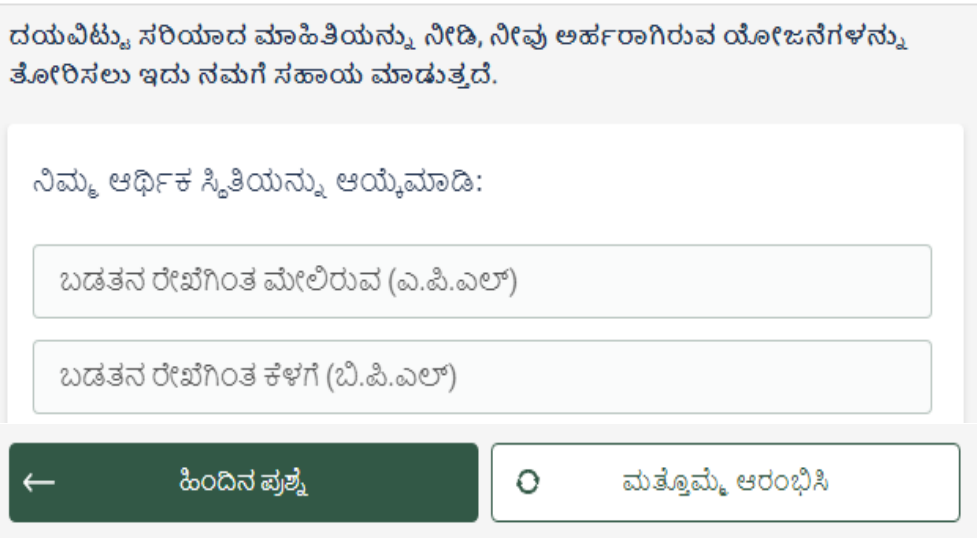

ಮೇಲ್ಕಂಡ ಆಯ್ಕೆಗಳಲ್ಲಿ ಅರ್ಜಿ ಸಲ್ಲಿಸುವಾಗ ನೀವು ಯಾವ ತರಹದ ಪಡಿತರ ಚೀಟಿಯನ್ನು ಹೊಂದಿದ್ದೀರಿ ಎಂಬುದನ್ನು ಆಯ್ಕೆ ಮಾಡಿಕೊಳ್ಳಬೇಕು.

# **11. ನಿರ್ಮ ವಾಸಸಿ ಳವನ್ನು ಆಯ್ಕೆ ಮಾಡುವ ವಿಧಾನ್:**

ದಯವಿಟ್ಟು ಸರಿಯಾದ ಮಾಹಿತಿಯನ್ನು ನೀಡಿ, ನೀವು ಅರ್ಹರಾಗಿರುವ ಯೋಜನೆಗಳನ್ನು ತೋರಿಸಲು ಇದು ನಮಗೆ ಸಹಾಯ ಮಾಡುತ್ತದೆ.

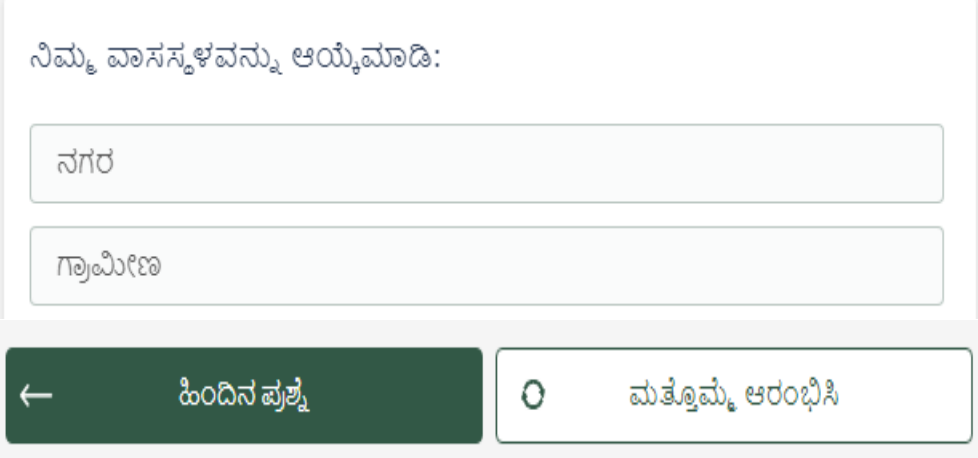

ಮೇಲ್ಕಂಡ ಆಯ್ಕೆಗಳಲ್ಲಿ ಅರ್ಜಿ ಸಲ್ಲಿಸುವಾಗ ನೀವು ಗ್ರಾಮೀಣ/ನಗರ ಪ್ರದೇಶಕ್ಕೆ ಸೇರುತ್ತೀರಿ ಎಂಬುದನ್ನು ಆಯ್ಕೆ ಮಾಡಿಕೊಳ್ಳಬೇಕು.

# <u>12. ಫಲಾಪೇಕ್ಕಿಗಳು ನಿಗಮದಿಂದ ಅನುಷ್ಠಾನಗೊಳಿಸುತ್ತಿರುವ</u> **ವಿವಿಧ ಯೀಜ್ನೆಗಳನ್ನು ಹುಡುಕುವುದರಾಂದ್ಧಗೆ ಮಾಂದುವರೆಯುವುದು:**

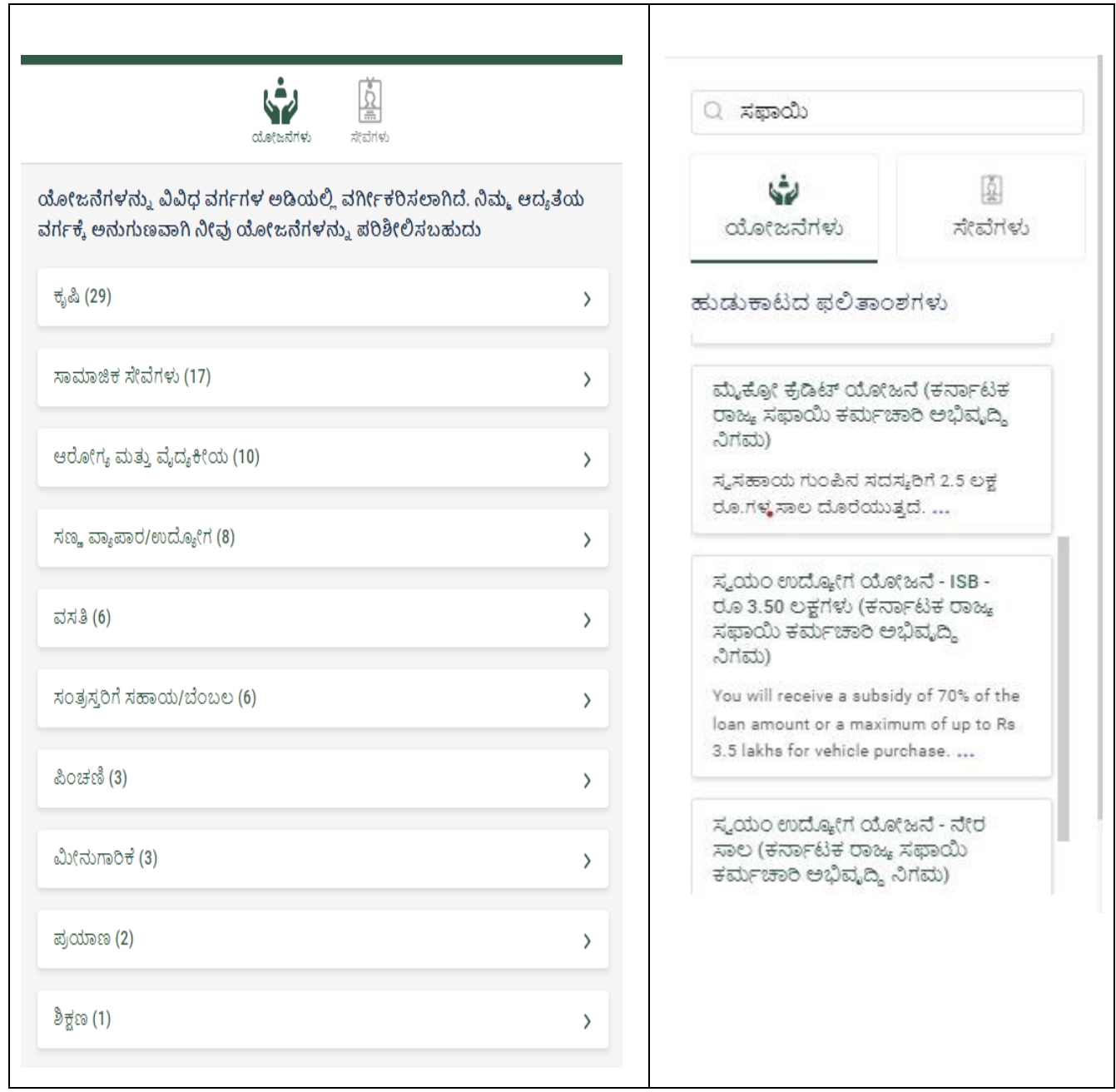

ಸರ್ಚಹ-ಬಾರ ನಲ್ಲಲ ಯೋಜನೆಗೆ ಸಂಬಂಧಿಸಿದ ಪದವನ್ನು ನಮೂದಿಸುವ ಮೂಲಕ ನಿರ್ದಿಷ್ಟ ಯೋಜನೆಯನ್ನು ಆಯ್ಕೆ ಮಾಡಿಕೊಂಡು ಅರ್ಜಿಯನ್ನು ಸಲ್ಲಿಸಬಹುದು.

### <u>13. ನೀವು ಯಾವ ರಾಜ್ಯಕ್ಕೆ ಸೇರಿದ್ದೀರಿ ಎಂಬುದನ್ನು ಆಯ್ಕೆ ಮಾಡುವ</u> **ವಿಧಾನ್:**

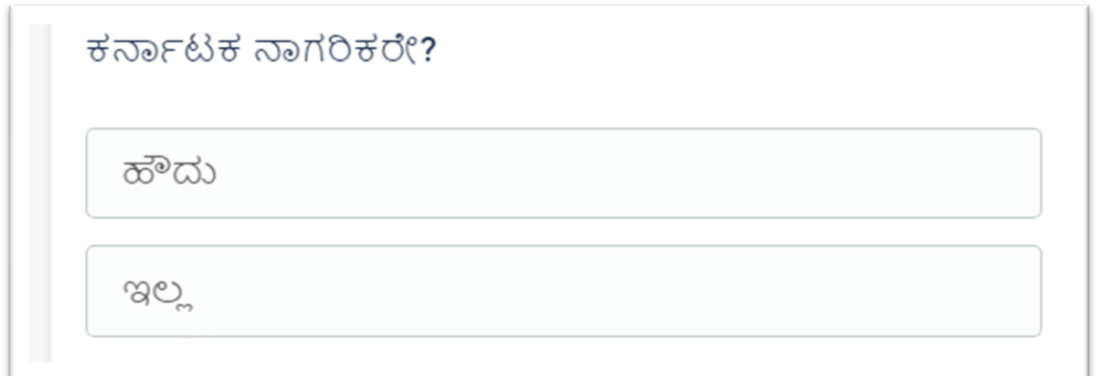

ಮೇಲ್ಕಂಡ ಆಯ್ಕೆಗಳಲ್ಲಿ ಅರ್ಜಿ ಸಲ್ಲಿಸುವಾಗ ನೀವು ಯಾವ ರಾಜ್ಯಕ್ಕೆ ಸೇರುತ್ತೀರಿ ಎಂಬುದನ್ನು ಆಯ್ಕೆ ಮಾಡಿಕೊಳ್ಳಬೇಕು.

# <u>14. ನೀವು ಯಾವ ಚಟುವಟಿಕೆಯಲ್ಲಿ ತೊಡಗಿದ್ದೀರಿ ಎಂಬುದನ್ನು </u> **ಆಯ್ಕೆ ಮಾಡುವ ವಿಧಾನ್:**

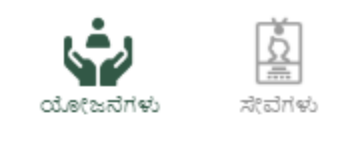

ಈ ಯೋಜನೆಯ ಅಡಿಯಲ್ಲಿ, ನೀವು ಪಡೆಯಬಹುದಾದ ನಿರ್ದಿಷ್ಟ ಲಾಭ ಮತ್ತು ಪ್ರಯೋಜನವನ್ನು ನಿಮಗೆ ಒದಗಿಸಲು ಅರ್ಜಿ ಪ್ರಕ್ರಿಯೆಯ ವಿವರಗಳನ್ನು ಪಡೆಯಲು ಈ ಮಾಹಿತಿಯು ನಮಗೆ ಸಹಾಯ ಮಾಡುತ್ತದೆ.

Self Employment Scheme - ISB (Karnataka State Safai Karmachari Development Corporation)

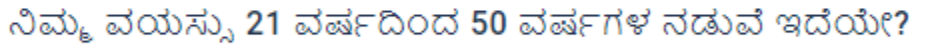

ಹೌದು

ಇಲ್ಲ

ಮೇಲ್ಕಂಡ ಆಯ್ಕೆಗಳಲ್ಲಿ ಅರ್ಜಿ ಸಲ್ಲಿಸುವಾಗ ನೀವು ಕೃಷಿ ಸಂಬಂಧಿತ ಚಟುವಟಿಕೆಯಲ್ಲಿ ತೊಡಗಿದ್ದೀರಿ/ಇಲ್ಲ ಎಂಬುದನ್ನು ಆಯ್ಕೆ ಮಾಡಿಕೊಳ್ಳಬೇಕು.

### **15. ನಿೀವು ಆಯಾ ನಿಗರ್ದಡಿ ಬರುವ ಆಯ್ಕೆ ಮಾಡುವ ರ್ತುಿ**  <u>ವೀಕ್ತಿಸುವ ಪಾರ್ವಾಮಾನ್ಯ ವಿಧಾನ:</u>

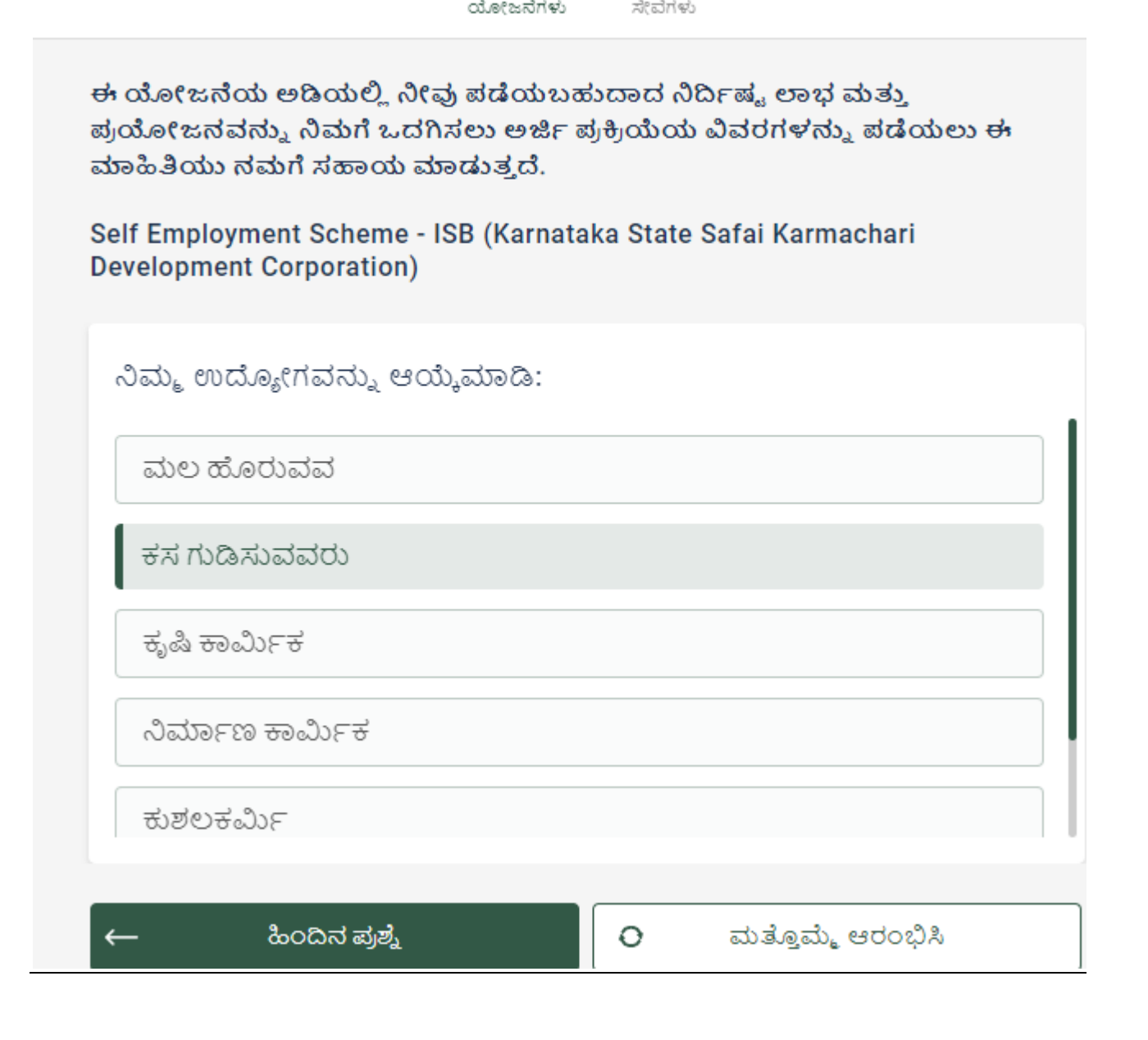

### **16. ಫಲಾಪೇಕ್ಷಿ ಗಳ್ಳ ತರ್ಮ ಕುಟುಾಂಬದ ವಾರ್ಷಾಕ ಆದಾಯವನ್ನು ಆಯ್ಕೆ ಮಾಡುವ ವಿಧಾನ್:**

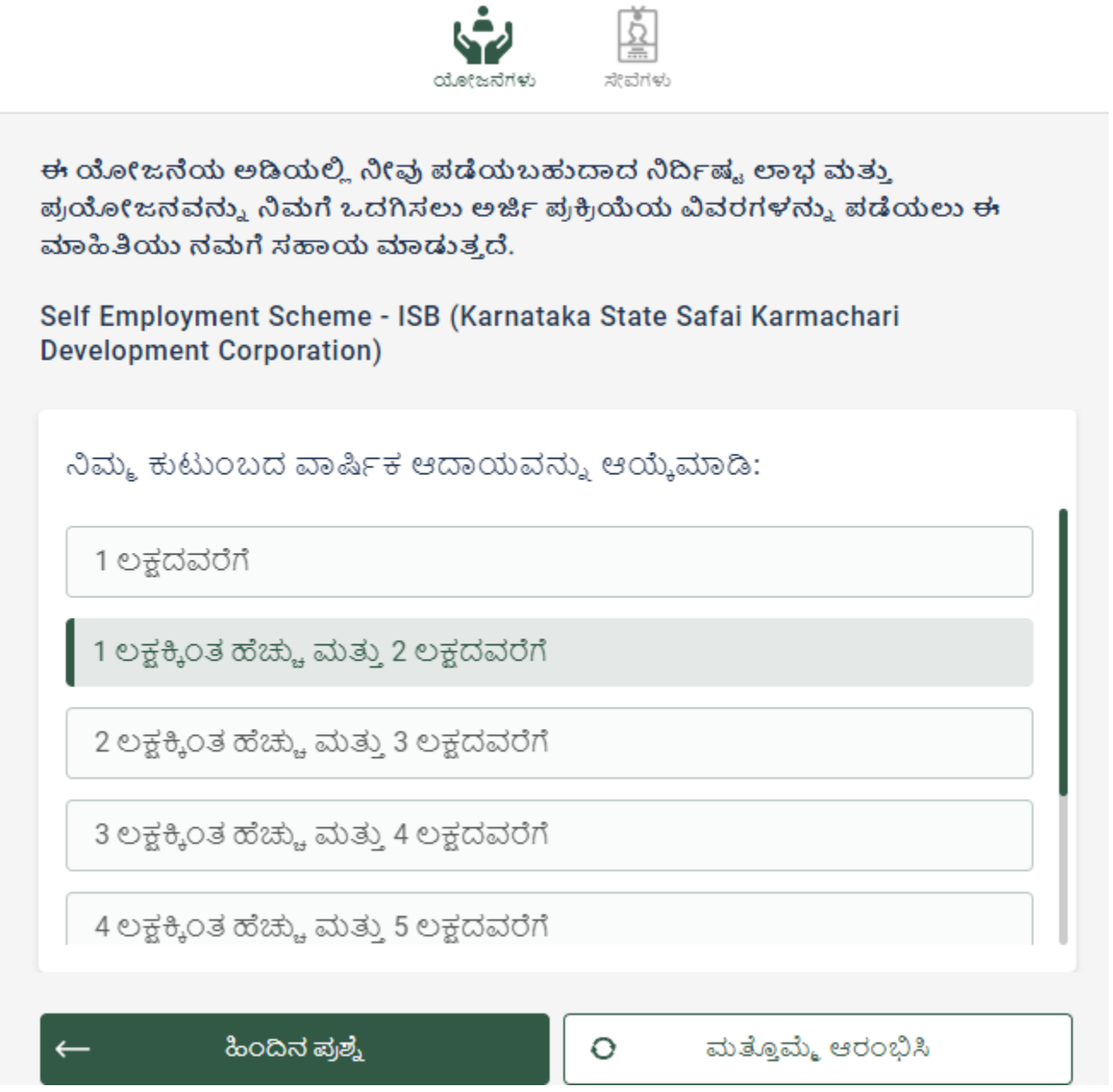

ಮೇಲ್ಕಂಡ ಆಯ್ಕೆಗಳಲ್ಲಿ ಅರ್ಜಿ ಸಲ್ಲಿಸುವಾಗ ಫಲಾಪೇಕ್ನಿಗಳ ಕುಟುಂಬದ ವಾರ್ಷಿಕ ಆದಾಯವು ಗ್ರಾಮೀಣ ಪ್ರದೇಶಕ್ಕೆ 1.20 ಲಕ್ಷ ರೂಗಳು ಮತ್ತು ನಗರ ಪ್ರದೇಶಕ್ಕೆ 2.00 ಲಕ್ಷ ರೂಗಳ ಮಿತಿಯಲ್ಲಿರಬೇಕು.

### <u>17. ನೀವು ಬಯಸುವ ಕ್ಕೇತ್ರದಲ್ಲಿ ಹೊಂದಿರುವ ಅನುಭವ/ತರಬೇತಿಯ</u> <u>ಬಗ್ಗೆ ಮಾಹಿತಿ ನೀಡುವ ಬಗ್ಧೆ:</u>

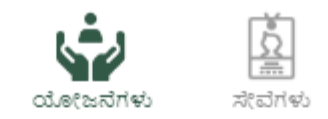

ಈ ಯೋಜನೆಯ ಅಡಿಯಲ್ಲಿ, ನೀವು ಪಡೆಯಬಹುದಾದ ನಿರ್ದಿಷ್ಟ ಲಾಭ ಮತ್ತು ಪ್ರಯೋಜನವನ್ನು ನಿಮಗೆ ಒದಗಿಸಲು ಅರ್ಜಿ ಪ್ರಕ್ರಿಯೆಯ ವಿವರಗಳನ್ನು ಪಡೆಯಲು ಈ ಮಾಹಿತಿಯು ನಮಗೆ ಸಹಾಯ ಮಾಡುತ್ತದೆ.

Self Employment Scheme - ISB (Karnataka State Safai Karmachari Development Corporation)

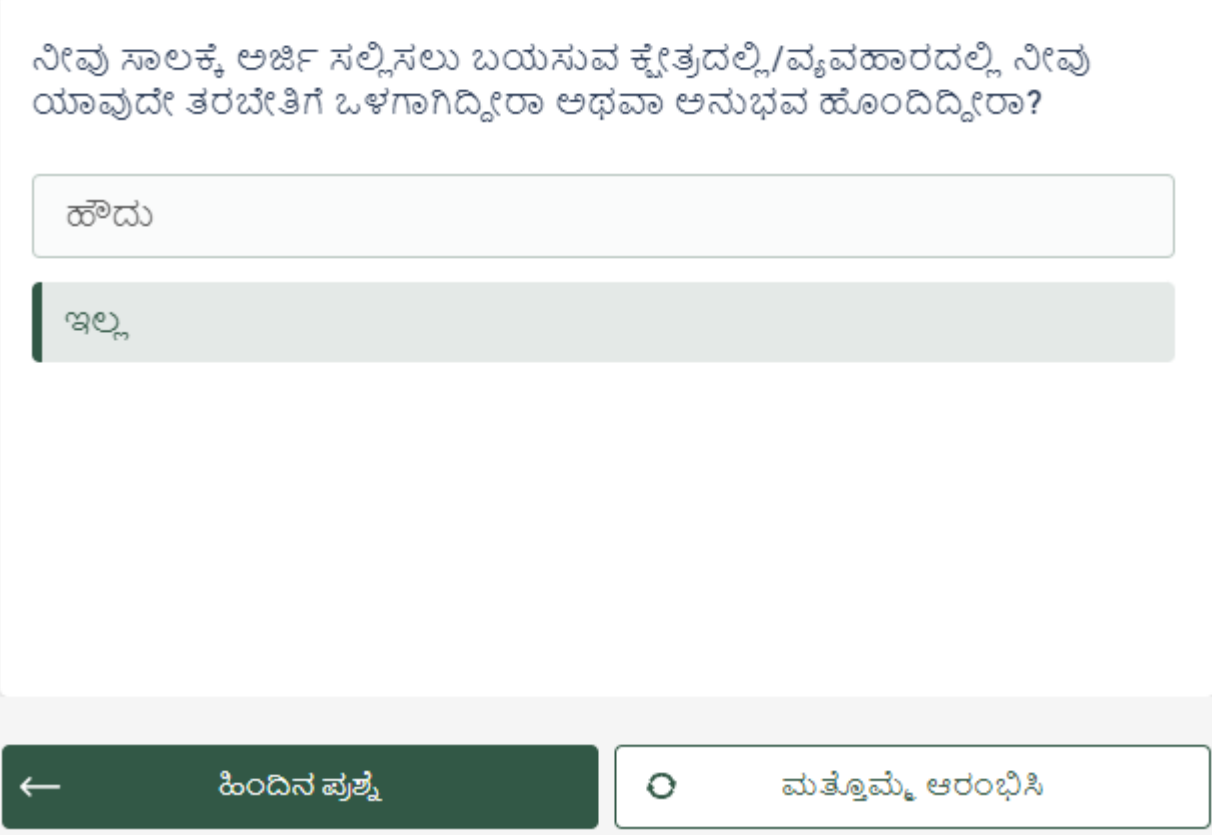

ಮೇಲ್ಕಂಡ ಆಯ್ಕೆಗಳಲ್ಲಿ ಸಾಲಕ್ಕೆ ಅರ್ಜಿ ಸಲ್ಲಿಸುವಾಗ ನೀವು ಬಯಸುವ ಕ್ಕೇತ್ರದಲ್ಲಿ ಅನುಭವ/ತರಬೇತಿಯ ಹೊಂದಿರುವ/ಹೊಂದಿಲ್ಲದ ವಿವರಗಳನ್ನು ಆಯ್ಕೆ ಮಾಡಿಕೊಳ್ಳಬೇಕು.

# <u>18. ನೀವು/ನಿಮ್ಮ ಕುಟುಂಬದ ಸದಸ್ಯರು ಪ್ರಸ್ತುತವಾಗಿ ಯಾವ</u> <u>ಉದ್ಯೋಗ ಮಾಡುತ್ತಿದ್ದಾರೆ ಎಂಬುದನ್ನು ಆಯ್ಕೆ ಮಾಡುವ ವಿಧಾನ:</u>

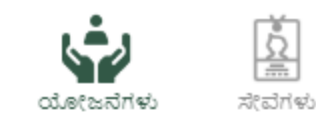

ಈ ಯೋಜನೆಯ ಅಡಿಯಲ್ಲಿ, ನೀವು ಪಡೆಯಬಹುದಾದ ನಿರ್ದಿಷ್ಟ ಲಾಭ ಮತ್ತು ಪ್ರಯೋಜನವನ್ನು ನಿಮಗೆ ಒದಗಿಸಲು ಅರ್ಜಿ ಪ್ರಕ್ರಿಯೆಯ ವಿವರಗಳನ್ನು ಪಡೆಯಲು ಈ ಮಾಹಿತಿಯು ನಮಗೆ ಸಹಾಯ ಮಾಡುತ್ತದೆ.

Self Employment Scheme - ISB (Karnataka State Safai Karmachari **Development Corporation)** 

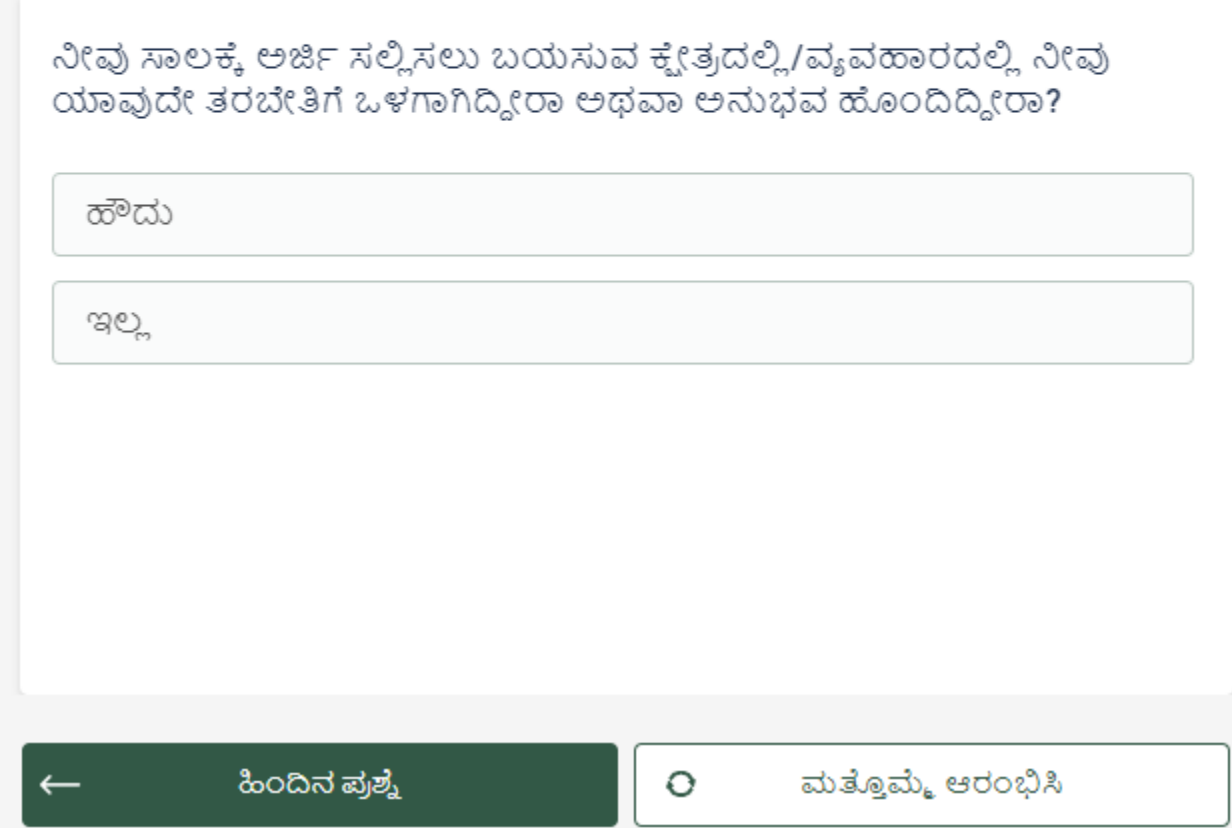

ಮೇಲ್ಕಂಡ ಆಯ್ಕೆಗಳಲ್ಲಿ ನೀವು/ನಿಮ್ಮ ಕುಟುಂಬದ ಸದಸ್ಯರು ಯಾವ ಉದ್ಯೋಗ ಮಾಡುತ್ತಿದ್ದಾರೆ/ಮಾಡುತ್ತಿಲ್ಲ ಎಂಬುದನ್ನು ಸರಿಯಾಗಿ ನಮೂದಿಸಬೇಕು.

# <u>19. ನೀವು/ನಿಮ್ಮ ಕುಟುಂಬದ ಸದಸ್ಯರು ಈ ಹಿಂದೆ ನಿಗಮದಿಂದ</u> <u>ಪಡೆದಿರುವ ಸೌಲಭ್ಯದ ಮಾಹಿತಿಯ ಬಗ್ನೆ:</u>

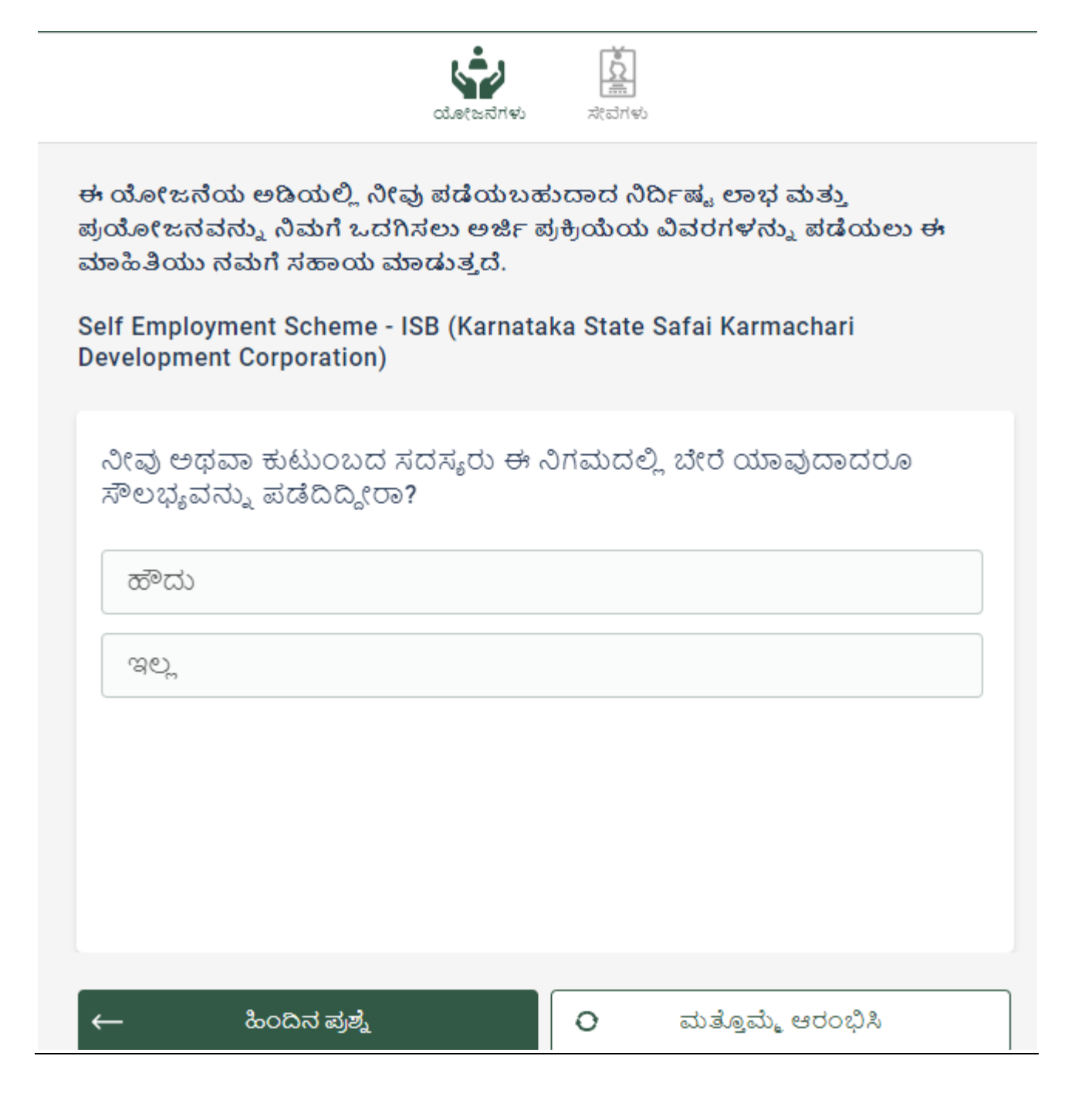

ಮೇಲ್ಕಂಡ ಆಯ್ಕೆಗಳಲ್ಲಿ ನೀವು/ನಿಮ್ಮ ಕುಟುಂಬದ ಸದಸ್ಯರು ನಿಗಮದಿಂದ ಈ ಹಿಂದೆ ಯಾವುದಾದರೂ ಸೌಲ್ಭಯ ವನ್ನು ಪಡೆದುಕೊಂಡಿರುವ/ ಪಡೆದಿಲ್ಲ ದಿರುವ ಬ್ಗೆೆ ಸರಿಯಾಗಿ ನಮೂದಿಸಬೇಕು.

# <u>20. ನೀವು ಅರ್ಜಿಯನ್ನು ಸಲ್ಲಿಸಲು ಅಗತ್ಯವಾದ ದಾಖಲೆಗಳ ಪಟ್ಟಿ:</u>

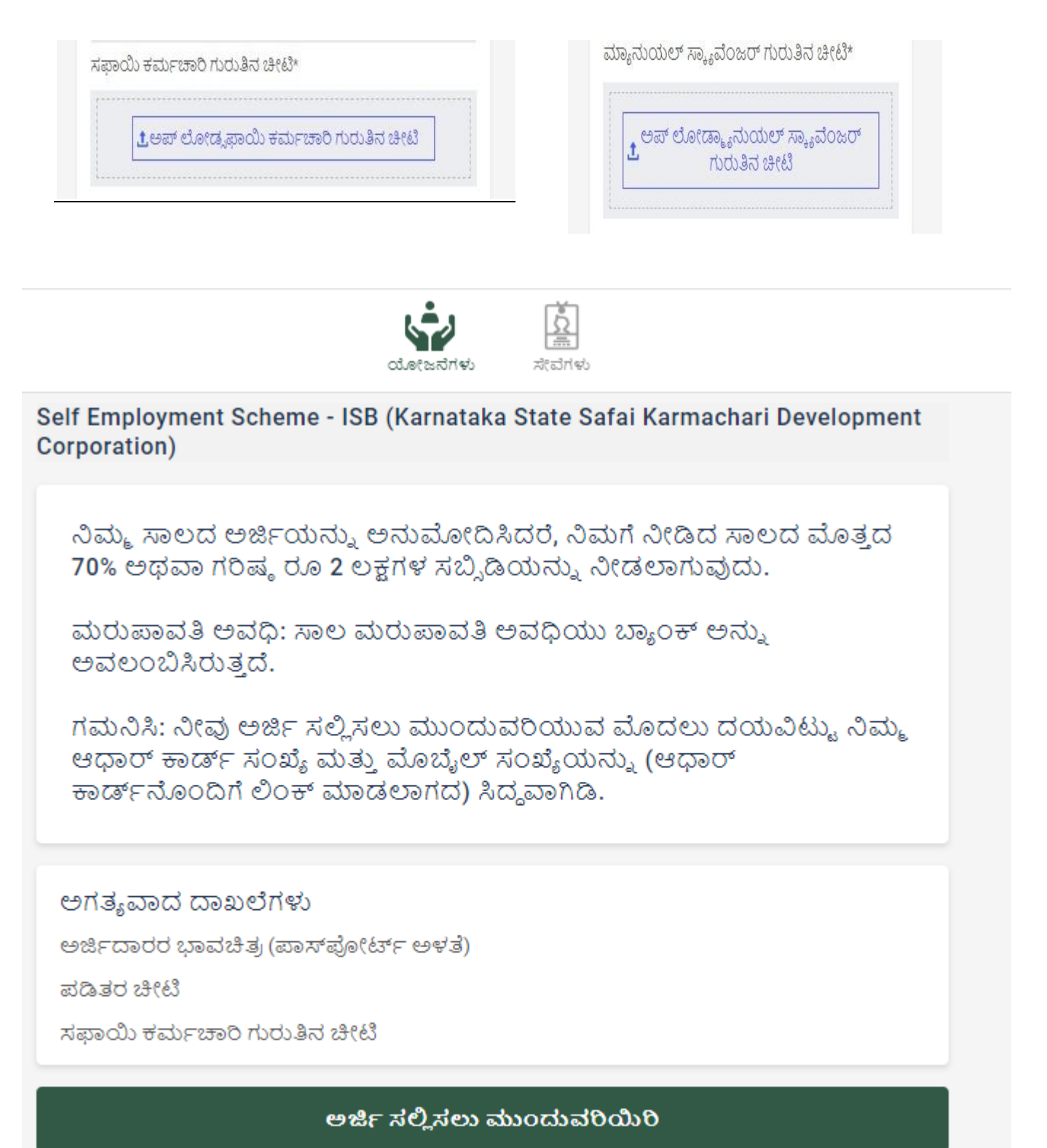

ಹೆಚ್ಚು ಸ್ಕೀಮ್ಗಳನ್ನು ಅನ್ಕೇಷಿಸಿ

ಫಲಾಪೇಕ್ತಿಗಳು ಅರ್ಜಿ ಸಲ್ಲಿಸುವಾಗ ಮೇಲ್ಕಂಡ ಅಗತ್ಯ ದಾಖಲೆಗಳೊಂದಿಗೆ ಅರ್ಜಿ ಸಲ್ಲಿಸುವ ಪ್ರಕ್ರಿಯೆಯಲ್ಲಿ ಮುಂದುವರೆಯಬಹುದು. ಸಾಲದ ವಿವರಗಳು ಹಾಗೂ ಮರುಪ್ಲವತಿಯ ವಿವರಗಳನ್ನು ಗಮನಿಸಬ್ಹುದು.

# **21. ಡಿ.ಬಿ.ಟಿ. ಕರ್ನಾಟಕ:**

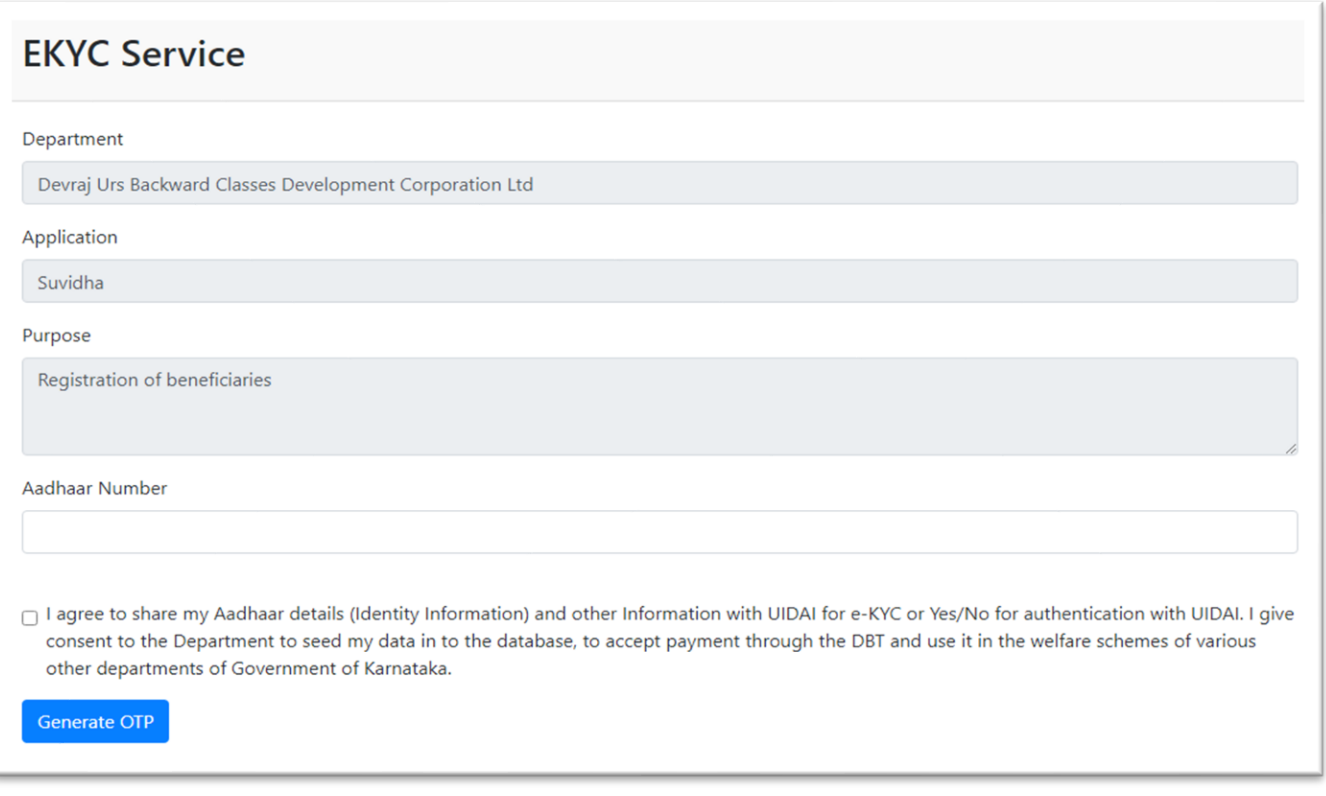

ಫಲಾಪೇಕ್ನಿಗಳು ತಮ್ಮ ಆಧಾರ್ ಸಂಖ್ಯೆಯನ್ನು ನಮೂದಿಸುವುದರೊಂದಿಗೆ ಡಿ.ಬಿ.ಟಿ. ಕನಾಹಟಕ ಮುಖಂತರ ಮುಂದುವರೆಯಬ್ಹುದು.

# **22. ಫಲಾಪೇಕ್ಷಿ ಗಳು ಕಡ್ಡಾ ಯವಾಗಿ ಸಲ್ಲಿ ಸಬೇಕಾಗಿರುವ ಅಗತ್ಯ ದಾಖಲಾತಿಗಳು:**

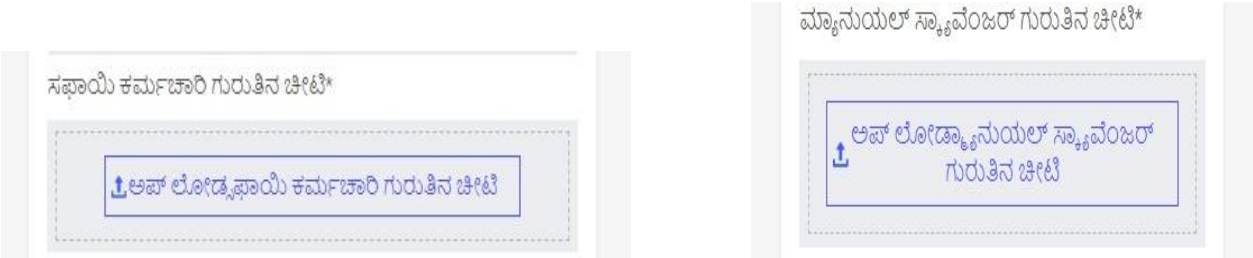

ಫಲಾಪೇಕ್ತಿಗಳು ಅರ್ಜಿ ಸಲ್ಲಿಸುವಾಗ ಸಫಾಯಿ ಕರ್ಮಚಾರಿ/ ಮ್ಯಾನ್ಯುಯಲ್ ಸ್ಕ್ಯಾವೆಂಜರ್ಸ್ ಹಾಗೂ ಪೌರ ಕಾರ್ಮಿಕರ ಕಡ್ಡಾಯವಾಗಿ ಗುರುತಿನ ಚೀಟಿಯನ್ನು ಹೊಂದಿರಬೇಕು ಮತ್ತು ಸಫಾಯಿ ಕರ್ಮಚಾರಿ/ ಮ್ಯಾನ್ಯುಯಲ್ ಸ್ಕ್ಯಾವೆಂಜರ್ಸ್ ಹಾಗೂ ಪೌರ ಕ್ಕಮಿಹಕರ ಕಡ್ಡಾ ಯವಾಗಿ ಗುರುತಿನ ಚೋಟ್ಟಯನ್ನು ಅಪಲೋಡ್ ಮಾಡಬೇಕು.

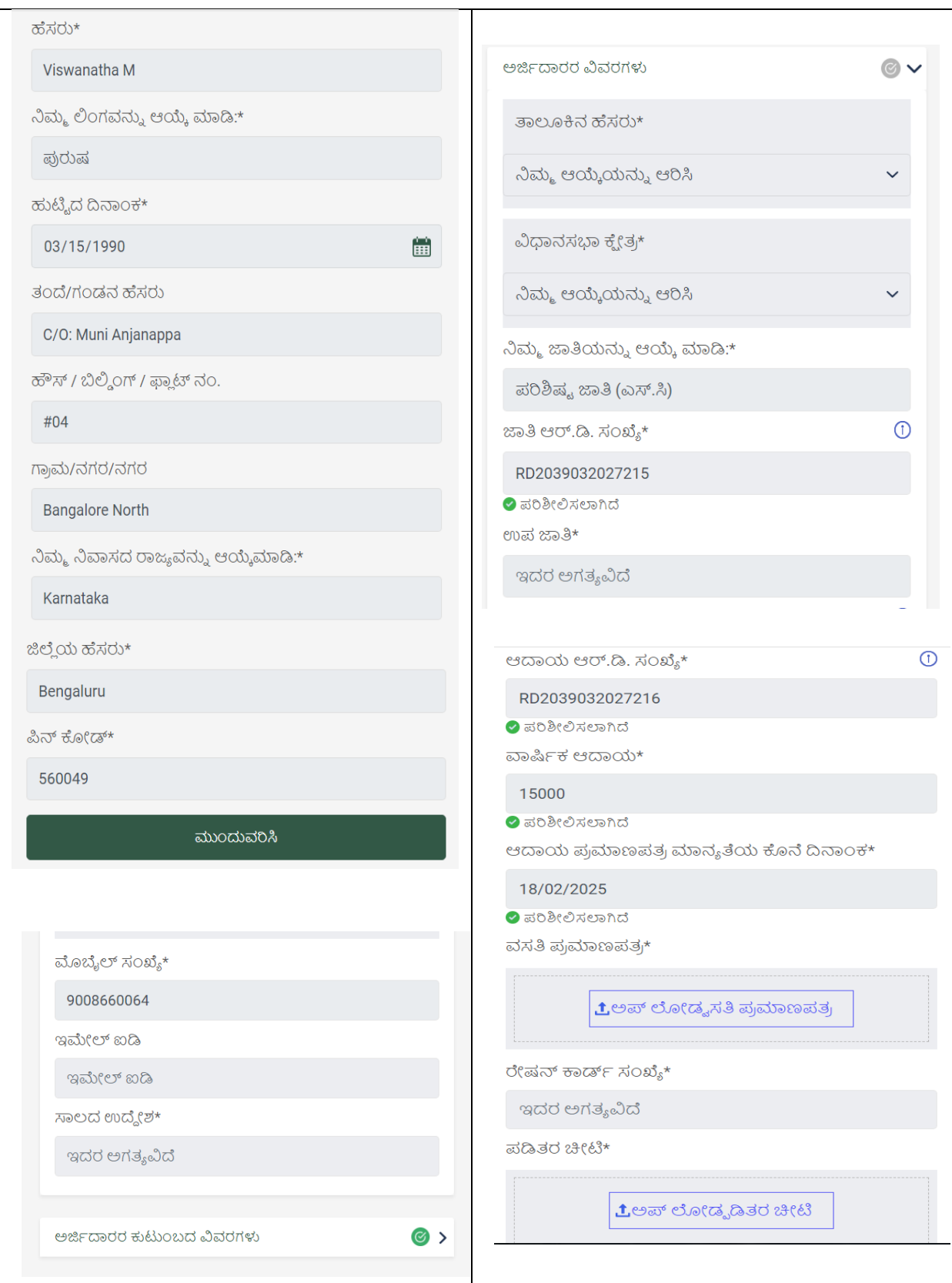

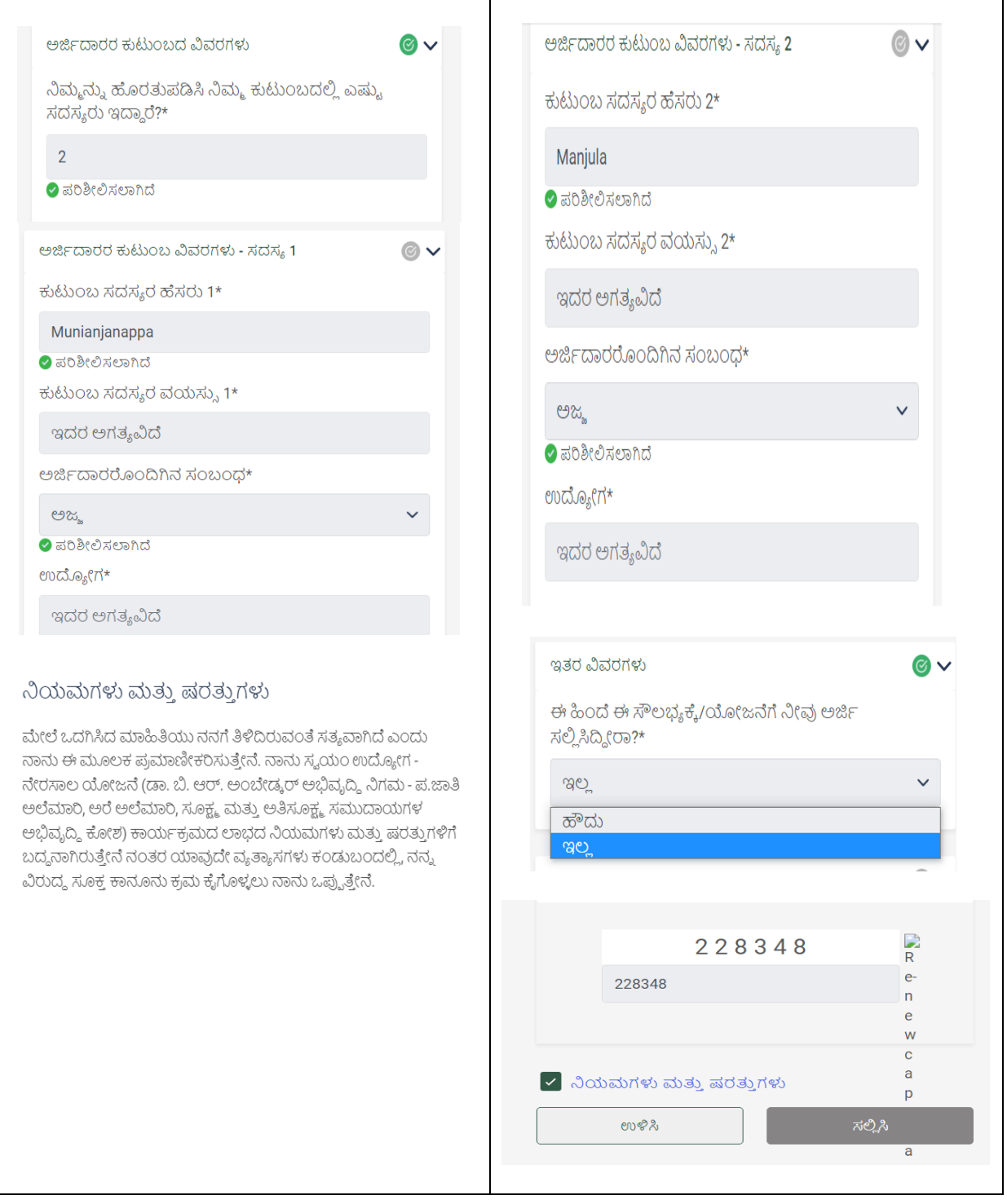

ಮೇಲ್ಕಂಡಂತೆ ನೀಡಲಾಗಿರುವ ಚಿತ್ರಣದಲ್ಲಿ ಫಲಾಪೇಕ್ನಿಗಳು ತಮ್ಮ ಜಾತಿ ಮತ್ತು ಆದಾಯ ಪ್ರಮಾಣ ಪತ್ರದ ಆರ್.ಡಿ. ಸಂಖ್ಯೆಯನ್ನು ನಮೂದಿಸಿದರೆ ಪ್ರಮಾಣ ಪತ್ರವು ಮಾನ್ಯವಾಗಿದೆಯೇ ಅಥವಾ ಇಲ್ಲವೇ ಎಂಬುದನ್ನು ಪರೀಕ್ಷಿಸುತ್ತದೆ.

# **23. ಸವ ಯಂದೃಢೀಕರಣ:**

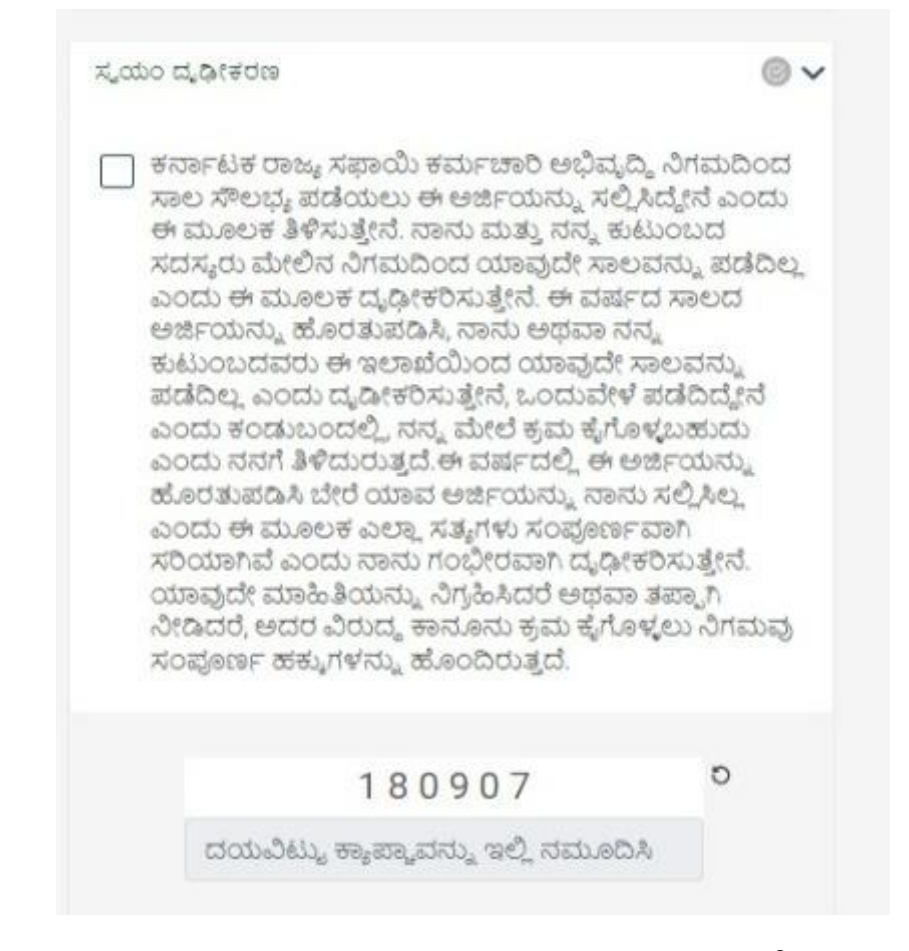

ಫಲಾಪೇಕ್ಷಿ ಗಳು ತಾವು ನಮೂದಿಸಿರುವ ಸ್ವ-ವಿವರಗಳು ಹಾಗೂ ದಾಖಲಾತಿಗಳು ಸಂಪೂರ್ಣವಾಗಿ ಸ್ರಿಯಾಗಿದೆ ಎಂದು ದೃಢೀಕರಿಸುವುದರಂದಿಗೆ ಮಂದುವರೆಯಬಹುದು.

#### **24. ಫಲಾಪೇಕ್ಷಿ ಗಳ್ಳ ಅಪ್ಲೀಡ್ಮಾಡಬೇರ್ಕದ ದಾಖಲಾತಿಗಳ್ಳ 200 ಕೆ.ಬಿ. ಮಿತಿಯಲ್ಲಿ ರಬೇಕು.**

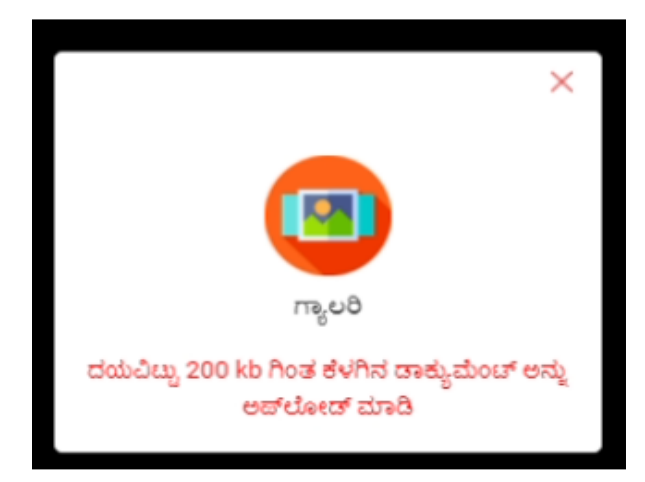

ಫಲಾಪೇಕ್ನಿಗಳು ತಾವು ಸಲ್ಲಿಸುವ ದಾಖಲಾತಿಗಳನ್ನು ಕಡ್ಡಾಯವಾಗಿ 200 ಕೆ.ಬಿ.ಗಿಂತ ಕಡಿಮೆ ಇರುವ ದಾಖಲೆಯನ್ನು ಅಪ್ ಲೋಡ್ ಮಾಡಬೇಕು.

# **25. ಸವ ಯಂದೃಢೀಕರಣ:**

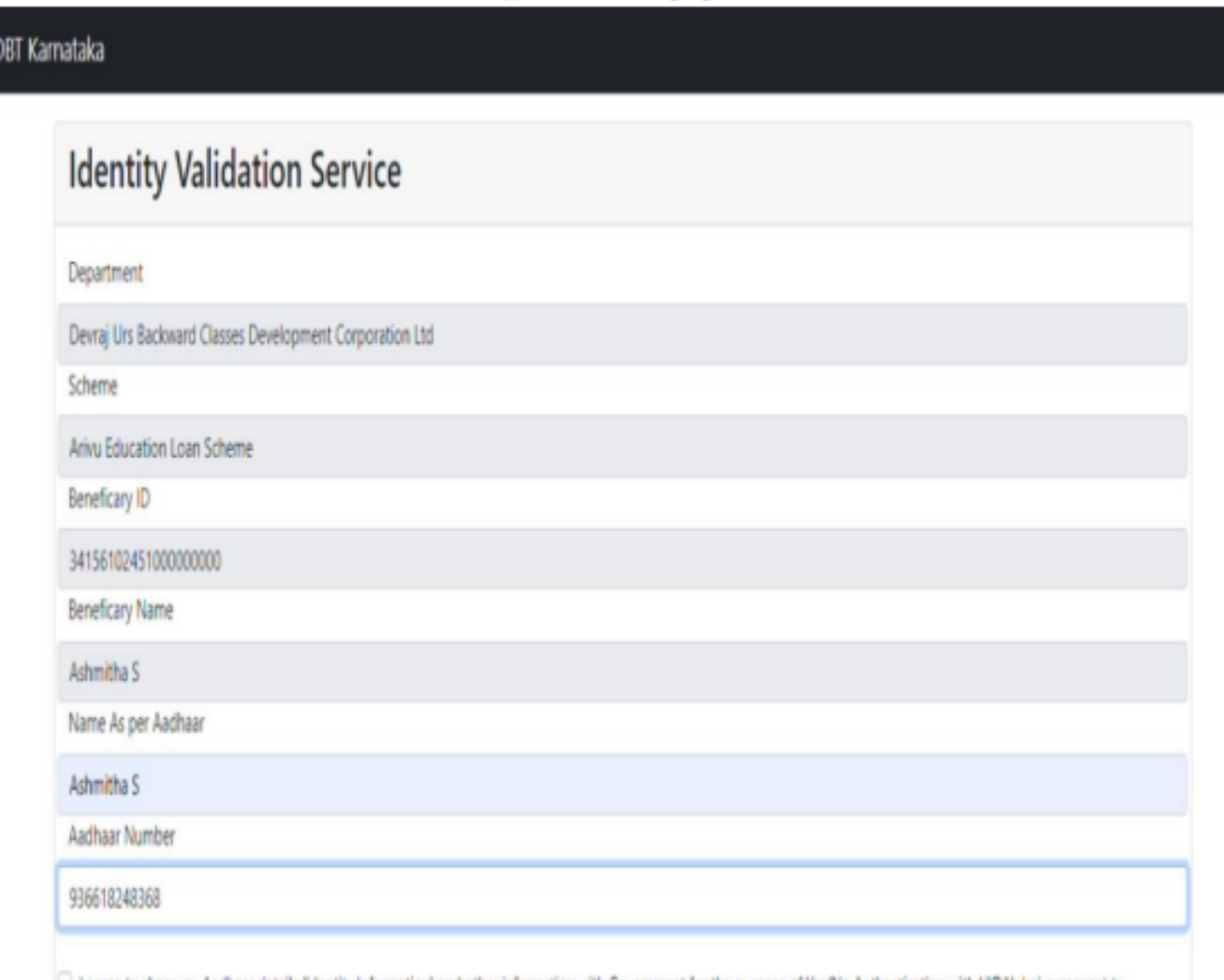

| I agree to share my Aadhaar details (Identity Information) and other information with Government for the purpose of Yes/No Authentication with UIDAI. I give consent to Department to seed my data into the database, to make payment through the DBT and use it in the welfare schemes of various departments of Government. ???? ????? ?????? ?????? ಫಲಾಪೇಕ್ಷಿ ಗಳು ತಮ್ಮ ಆಧಾರ್ ಸಂಖ್ಯೆ ಯನ್ನು ನಮೂದಿಸುವುದರಂದಿಗೆ ಡಿ.ಬಿ.ಟಿ.ಯ ಮಖಂತರ ನಿಗಮ್ದಲ್ಲಿ ದೊರೆಯುವ ಸೌಲಭ್ೆ ವನ್ನು ಬ್ಯಾಂಕ್ ನ ಖಾತೆಗೆ ವರ್ಗಾಯಿಸಲು ಅನುಕೂಲವಾಗುತ್ತದೆ.

<u>ವಿಶೇಷ ಸೂಚನೆ: ಫಲಾಪೇಕ್ತಿಗಳ ಬ್ಯಾಂಕ್ ಖಾತೆಗೆ ಕಡ್ಡಾಯವಾಗಿ ಆಧಾರ್</u> ಸಂಖ್ಯೆ ಜೋಡಣೆಯಾಗಿರಬೇಕು ಹಾಗೂ ಫಲಾಪೇಕ್ಕಿಗಳ ಆಧಾರ್ ಸಂಖ್ಯೆಗೆ <u>ಮೊಬೈಲ್ ಸಂಖ್ಯೆಯು ಜೋಡಣೆಯಾಗಿರಬೇಕು.</u>

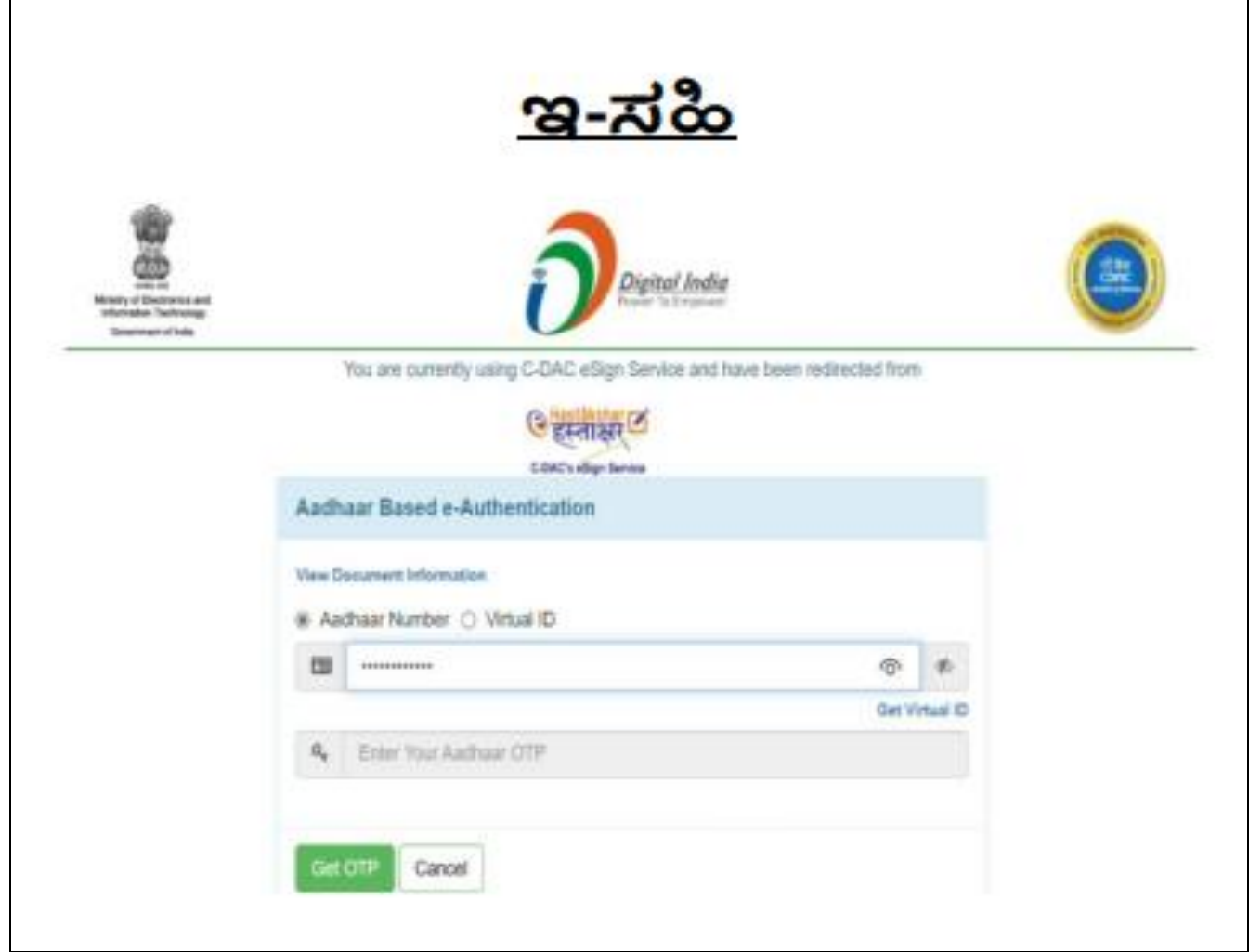

#### **26. ಇ-ಸಹಿಮಾಡುವ ವಿಧಾನ:**

ಫಲಾಪೇಕ್ಷಿ ಗಳು ತಮ್ಮ ಆಧಾರ್ ಸಂಖ್ಯೆ ಯನ್ನು ನಮೂದಿಸುವುದರಂದಿಗೆ ನೊಂದಾಯಿತ ಮೊಬೈಲ್ ಸಂಖ್ಯೆಗೆ ಬಂದಿರುವ ಓ.ಟಿ.ಪಿ.ಯನ್ನು ನಮೂದಿಸುವುದರಂದಿಗೆ ತಾವೇ ಸ್ಹಿ ಮಾಡಿದಂತೆ ದೃಢೀಕರಿಸುವುದರಂದಿಗೆ ಅರ್ಜಹಯನ್ನು ಸ್ಲ್ಲಿ ಸುವುದು.

ಇ-ಸಹಿಯು ಡಿಜಿಟಲ್ ಪರಿಶೀಲನೆಯಾಗಿರುತ್ತದೆ.

# **27. ಸಲ್ಲಿ ಸಿದ ಅರ್ಜಿಯನ್ನು ಡೌನ್ಿ ೀಡ್ಮಾಡುವ ವಿಧಾನ:**

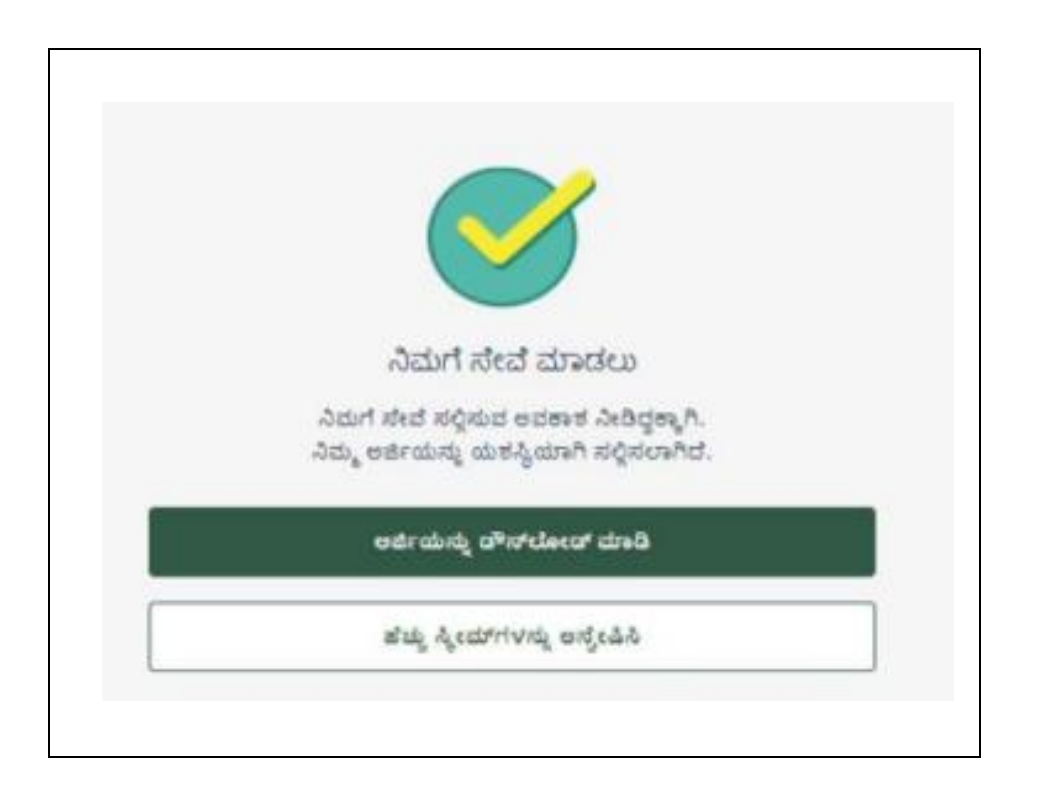

ಫಲಾಪೇಕ್ನಿಗಳು ತಾವು ಸಲ್ಲಿಸಿದ ಅರ್ಜಿಯನ್ನು ವೀಕ್ನಿಸಲು/ಡೌನ್ಲೋಡ್ ಮಾಡಿಕೊಳ್ಳುವ ಅವಕಾಶವಿರುತ್ತದೆ.